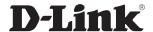

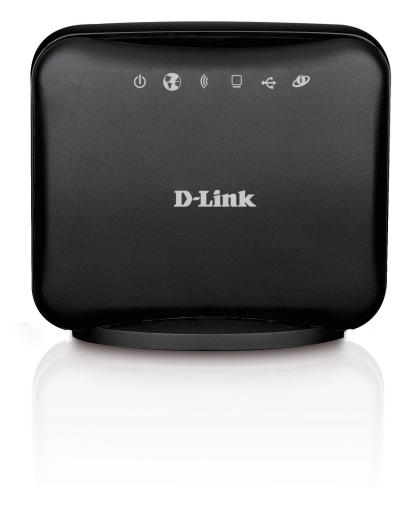

**User Manual** 

Wireless N150 Wi-Fi Router

## **Preface**

D-Link reserves the right to revise this publication and to make changes in the content hereof without obligation to notify any person or organization of such revisions or changes.

## **Manual Revisions**

| Revision | Date             | Description                                                |
|----------|------------------|------------------------------------------------------------|
| 1.0      | October 25, 2013 | DCS-6004L/DCS-6005L Revision A1 with firmware version 1.00 |

## **Trademarks**

D-Link and the D-Link logo are trademarks or registered trademarks of D-Link Corporation or its subsidiaries in the United States or other countries. All other company or product names mentioned herein are trademarks or registered trademarks of their respective companies.

Copyright © 2013 by D-Link Systems, Inc.

All rights reserved. This publication may not be reproduced, in whole or in part, without prior expressed written permission from D-Link Systems, Inc.

## **Table of Contents**

| Package Contents                     | I  |
|--------------------------------------|----|
| System Requirements                  | 1  |
| Introduction                         | 2  |
| Front Panel and LEDs                 | 3  |
| Hardware Overview                    | 4  |
| Back Panel                           | 4  |
| Installation                         | 5  |
| Connect to Your Network              | 5  |
| Wireless Installation Considerations | 6  |
| Configuration                        | 7  |
| Web-based Configuration Utility      | 7  |
| Setup Wizard                         | 8  |
| Internet Connection Setup Wizard     | 8  |
| Manual Internet Connection Setup     | 12 |
| Internet Connection                  | 13 |
| Internet Connection Type             | 13 |
| Dynamic IP (DHCP)                    | 14 |
| PPPoE                                | 15 |
| PPTP                                 | 17 |
| L2TP                                 | 19 |
| 3G                                   | 21 |
| Static IP                            | 23 |
| Failover Setting                     | 24 |
| Wireless Settings                    | 25 |
| Network Settings                     | 27 |
|                                      |    |

| Router Settings      | 2  |
|----------------------|----|
| DHCP Server Settings | 28 |
| Virtual Server       | 29 |
| Application Rules    | 30 |
| QoS Engine           | 3  |
| MAC Address Filter   | 3  |
| URL Filter           | 3  |
| Outbound Filter      | 34 |
| Inbound Filter       | 3  |
| SNMP                 | 30 |
| Routing              | 3  |
| Advanced Wireless    | 38 |
| Advanced Network     | 39 |
| DMZ                  | 40 |
| Admin                | 4  |
| Time                 | 42 |
| Syslog               | 4  |
| E-mail Settings      | 4  |
| System               | 4  |
| Firmware             | 40 |
| Dynamic DNS          | 4  |
| System Check         |    |
| Schedules            |    |
| Device Information   |    |
| Logs                 |    |
| Statistics           |    |

| Wireless                        | 53 |
|---------------------------------|----|
| Support                         |    |
| Wireless Security               | 55 |
| What is WEP?                    | 55 |
| Configure WEP                   | 56 |
| What is WPA?                    | 57 |
| Configure WPA-PSK               | 58 |
| Configure WPA (RADIUS)          | 59 |
| Connect to a Wireless Network   | 60 |
| Using Windows Vista™            | 60 |
| Configure Wireless Security     | 61 |
| Connect to a Wireless Network   | 63 |
| Using Windows® XP               | 63 |
| Configure WEP                   | 62 |
| Configure WPA-PSK               | 66 |
| Troubleshooting                 | 68 |
| Wireless Basics                 | 70 |
| What is Wireless?               | 71 |
| Tips                            | 73 |
| Wireless Modes                  |    |
| Networking Basics               | 75 |
| Check your IP address           | 75 |
| Statically Assign an IP address |    |
| Technical Specifications        | 77 |

# Product Overview Package Contents

- D-Link DWR-111 Wireless N150 Wi-Fi Router
- Power Adapter
- · Manual and Warranty on CD
- External Wi-Fi antenna

If any of the above items are missing, please contact your reseller.

**Note:** Using a power supply with a different voltage rating than the one included with the DWR-111 will cause damage and void the warranty for this product.

## **System Requirements**

- A compatible 3G USB modem
- Computers with Windows<sup>®</sup>, Macintosh<sup>®</sup>, or Linux-based operating systems with an installed Ethernet adapter
- Internet Explorer Version 6.0 or Netscape Navigator<sup>™</sup> Version 6.0 and above (for configuration)

## Introduction

The D-Link Wireless N150 Wi-Fi Router allows users to access worldwide mobile broadband networks. Once connected, users can transfer data and stream media. Simply connect your USB modem and share your 3G Internet connection through a secure 802.11n wireless network or using the 10/100 Ethernet port.

The Wireless N150 Wi-Fi Router can be installed quickly and easily almost anywhere. This router is great for situations where an impromptu wireless network must be set up, or wherever conventional network access is unavailable. The DWR-111 can even be installed in buses, trains, or boats, allowing passengers to check e-mail or chat online while commuting.

# Hardware Overview Front Panel and LEDs

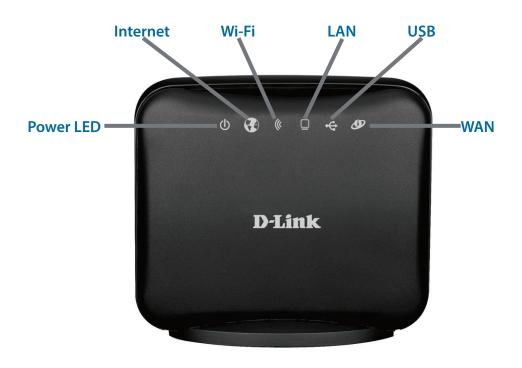

| LED      | Descrip | Description                     |                   |                 |
|----------|---------|---------------------------------|-------------------|-----------------|
|          | Color   | Solid                           | Blinking          | Blinking (Fast) |
| Power    | Green   | The device is powered on        |                   | -               |
| Internet | Green   | Internet connection established |                   | -               |
| Wi-Fi    | Green   | Wi-Fi active and available      | Data transmitting | Device in WPS   |
|          |         |                                 |                   | mode            |
| LAN      | Green   | Ethernet connection established | Data transmitting | -               |
| USB      | Green   | 3G connection established       | Data transmitting | _               |
| WAN      | Green   | WAN connection established      | Data transmitting | -               |

# Hardware Overview Back Panel

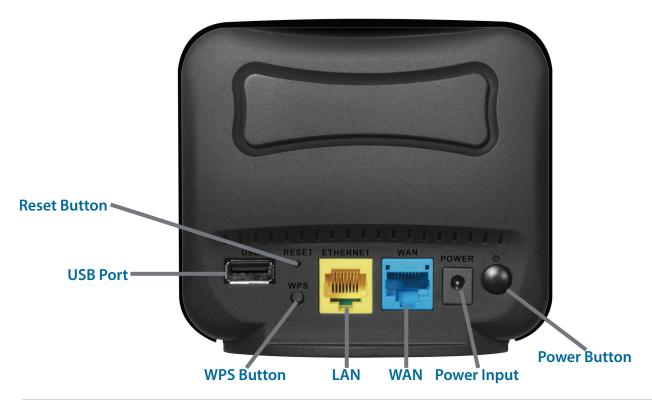

| Port                | Function                                                |
|---------------------|---------------------------------------------------------|
| <b>Reset Button</b> | Resets the device to its factory default settings.      |
| <b>USB Port</b>     | Connects to a USB modem.                                |
| <b>WPS Button</b>   | Starts the WPS feature for connecting to other devices. |
| LAN Port            | Connects to wired computers or devices.                 |
| WAN Port            | Connects to the Internet.                               |
| Power Input         | Connects to the power adapter.                          |
| Power Button        | Turns the device on or off.                             |

## Installation

This section will guide you through the installation process. Placement of the router is very important. Do not place the router in an enclosed area such as a closet, cabinet, or in an attic or garage.

## **Connect to Your Network**

Note: Ensure that your DWR-111 Wireless N150 Wi-Fi Router is disconnected and powered off before performing the installation steps below.

- 1. Connect a USB modem to the **USB** port on the back of the router.
- 2. Insert a LAN network cable into the **LAN** port on the back of the router. Plug the other end of the LAN cable into the LAN port of your computer or laptop. The Ethernet LED will turn green if the Ethernet connection is successfully established.

  Note: The DWR-111 Wireless N150 Wi-Fi Router LAN Port is "Auto-MDI/MDIX." Therefore, patch or crossover Ethernet cables can be used.

3. Configure the device using the setup utility.

## **Wireless Installation Considerations**

The DWR-111 can be accessed using a wireless connection from virtually anywhere within the operating range of your wireless network. Keep in mind, however, that the quantity, thickness and location of walls, ceilings, or other objects that the wireless signals must pass through, may limit the range. Ranges vary depending on the types of materials and background RF (radio frequency) noise in your home or office. The key to maximizing the wireless range is to follow these basic guidelines:

- 1. Minimize the number of walls and ceilings between the D-Link router and other network devices. Each wall or ceiling can reduce your adapter's range from 3 to 90 feet (1 to 30 meters).
- 2. Be aware of the direct line between network devices. A wall that is 1.5 feet thick (0.5 meters), at a 45-degree angle appears to be almost 3 feet (1 meter) thick. At a 2-degree angle it looks over 42 feet (14 meters) thick. Position devices so that the signal will travel straight through a wall or ceiling (instead of at an angle) for better reception.
- 3. Try to position access points, wireless routers, and computers so that the signal passes through open doorways and drywall. Materials such as glass, metal, brick, insulation, concrete and water can affect wireless performance. Large objects such as fish tanks, mirrors, file cabinets, metal doors and aluminum studs may also have a negative effect on range.
- 4. If you are using 2.4 GHz cordless phones, make sure that the 2.4 GHz phone base is as far away from your wireless device as possible. The base transmits a signal even if the phone in not in use. In some cases, cordless phones, X-10 wireless devices, and electronic equipment such as ceiling fans, fluorescent lights, and home security systems may dramatically degrade wireless connectivity.

## Configuration

This section will show you how to configure your new D-Link mobile router using the web-based configuration utility.

## **Web-based Configuration Utility**

To access the configuration utility, open a web-browser such as Internet Explorer and enter the IP address of the router (192.168.0.1).

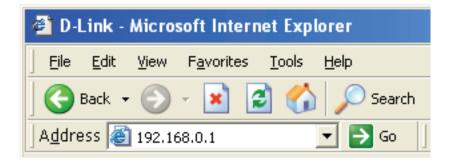

Type **Admin** and then enter the password. By default, the password is blank.

If you get a **Page Cannot be Displayed** error, please refer to the **Troubleshooting** section for assistance.

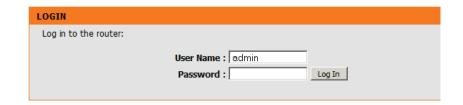

## **Setup Wizard**

The setup wizard guides you through the initial setup of your router. There are two ways to setup your Internet connection. You can use the web-based **Internet Connection Setup Wizard** or you can manually configure using the **Manual Internet Connection Setup** wizard.

Click Internet Connection Setup Wizard to begin.

If you want to enter your settings without running the wizard, click **Manual Internet Connection Setup** and skip to page 12.

#### INTERNET CONNECTION

There are two ways to set up your Internet connection: you can use the Web-based Internet Connection Setup Wizard, or you can manually configure the connection.

#### INTERNET CONNECTION SETUP WIZARD

If you would like to utilize our easy to use Web-based Wizard to assist you in connecting your Router to the Internet, click on the button below.

Internet Connection Setup Wizard

**Note:** Before launching the wizard, please make sure you have followed all steps outlined in the Quick Installation Guide included in the package.

#### MANUAL INTERNET CONNECTION OPTIONS

If you would like to configure the Internet settings of your Router manually, then click on the button below.

Manual Internet Connection Setup

## **Internet Connection Setup Wizard**

This wizard will guide you through a step-by-step process to configure your D-Link router to connect to the Internet.

Click **Next** to continue.

### WELCOME TO THE SETUP WIZARD

It appears that you have already successfully connected your new router to the Internet.

- . Step 1: Set your Password
- · Step 2: Select your Time Zone
- . Step 3: Configure your Internet Connection
- . Step 4: Save Settings and Connect

Prev Next Cancel Conne

Create a new password and then click **Next** to continue.

Click **Prev** to go back to the previous page or click **Cancel** to close the wizard.

| STEP 1: SET YOUR PASSWORD                  |                                     |
|--------------------------------------------|-------------------------------------|
| To secure your new networking device, plea | se set and verify a password below: |
| Password :                                 |                                     |
| Verify Password :                          |                                     |
|                                            |                                     |
| Prev                                       | Next Cancel Connect                 |

Select your time zone from the drop-down box and then click **Next** to continue.

Click **Prev** to go back to the previous page or click **Cancel** to close the wizard.

Select the appropriate time zone for your location. This information is required to configure the time-based options for the router.

Time Zone: (GMT -08:00) Pacific Time (US & Canada)

Select the Internet connection type. The connection types are explained on the following page. If you are unsure of the correct connection type, you may have to contact your Internet Service Provider (ISP).

Click **Prev** to go back to the previous page or click **Cancel** to close the wizard.

**Note:** The DWR-111 supports several kinds of WAN interfaces, allowing you to assign either a WAN or a WWAN(3G) connection as the Backup WAN. If the Primary WAN is down or unavailable, configure the Backup WAN to **Enable**, and all the traffic will be routed through Backup WAN. This feature is called **WAN Failover**. You can use WAN Failover if you need redundancy to your Internet connection or any other network.

#### STEP 3: CONFIGURE YOUR INTERNET CONNECTION Please select the Internet connection type below: DHCP Connection (Dynamic IP Address) Choose this if your Internet connection automatically provides you with an IP Address. Most Cable Modems use this type of connection. Username / Password Connection (PPPoE) Choose this option if your Internet connection requires a username and password to get online. Most DSL modems use this type of connection. Username / Password Connection (PPTP) Username / Password Connection (L2TP) L2TP client. 3G Connection Static IP Address Connection Choose this option if your Internet Setup Provider provided you with IP Address information that has to be manually configured. Prev Next Cancel Connect

The subsequent configuration pages will differ depending on the selection you make on this page.

|                | Choose this if your Internet connection automatically provides you with an IP Address. Most cable modems use this type of connection. See page 14 for information about how to configure this type of connection.          |
|----------------|----------------------------------------------------------------------------------------------------|
|                | Choose this option if your Internet connection requires a username and password to connect. Most DSL modems use this style of connection. See page 15 for information about how to configure this type of connection.      |
|                | Choose this option if your Internet connection requires Point-to-Point Tunneling Protocol (PPTP). See page 17 for information about how to configure this type of connection.                                              |
|                | Choose this option if your Internet connection requires Layer 2 Tunneling Protocol (L2TP). See page 19 for information about how to configure this type of connection.                                                     |
| 3G Connection: | Choose this option if your Internet Setup Provider provided you with a user name and password to use with your 3G / 4G LTE enabled USB Dongle. See page 21 for information about how to configure this type of connection. |
|                | Choose this option if your Internet Setup Provider provided you with IP Address information that has to be manually configured. See page 23 for information about how to configure this type of connection.                |

You have completed the **Setup Wizard**.

Click Connect to save your settings.

A pop-up will appear, to confirm your settings.

Click **OK** to save your settings.

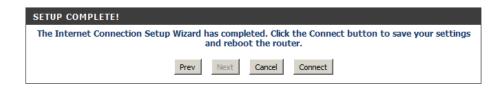

## **Manual Internet Connection Setup**

Click **Manual Internet Connection Setup** to begin.

If you want to configure your router to connect to the Internet using the wizard, click **Internet Connection Setup Wizard** and refer to page 8.

#### INTERNET CONNECTION

There are two ways to set up your Internet connection: you can use the Web-based Internet Connection Setup Wizard, or you can manually configure the connection.

#### INTERNET CONNECTION SETUP WIZARD

If you would like to utilize our easy to use Web-based Wizard to assist you in connecting your Router to the Internet, click on the button below.

Internet Connection Setup Wizard

**Note:** Before launching the wizard, please make sure you have followed all steps outlined in the Quick Installation Guide included in the package.

#### MANUAL INTERNET CONNECTION OPTIONS

If you would like to configure the Internet settings of your Router manually, then click on the button below.

Manual Internet Connection Setup

## **Internet Connection Internet Connection Type**

INTERNET CONNECTION

Several different Internet Connection types can be selected depending upon the specifications of your Internet Service Provider (ISP).

**My Internet** Select the Internet Connection type specified by your **Connection is:** Internet Service Provider (ISP). The corresponding

settings will be displayed below. Please see the following pages for details on how to configure

these different connection types.

Failover Internet This connection can serve as a backup for your

Type is: default connection.

Host Name: Enter the name of the Internet host to be used as

the backup connection.

**Primary DNS Server:** Enter the primary DNS server.

**Secondary DNS** 

**Server:** Enter the secondary DNS server.

MTU:

Set the MTU (the default value is 1500).

**MAC Address:** 

Manually enter the MAC address or click Clone to

copy the PC's MAC address.

**Auto-reconnect:** 

Check this check box to enable auto-reconnect.

**NAT disable:** 

Check this check box to disable network address

translation.

| Use this section to configure your Internet Connection type. There are several connection types to choose from: Static IP, DHCP, PPPoE, PPTP, L2TP and 3G. If you are unsure of your connection method, please contact your Internet Service Provider. |                                                   |                            |  |
|----------------------------------------------------------------------------------------------------|---------------------------------------------------|----------------------------|--|
| Note: If using the PPF your computers.                                                                                                    | PoE option, you will need to remove or disable an | y PPPoE client software on |  |
| Save Settings Do                                                                                                    | n't Save Settings Failover Setting                |                            |  |
| INTERNET CONN                                                                                                    | ECTION TYPE                                       |                            |  |
| Choose the mode to b                                                                                                    | e used by the router to connect to the Internet.  |                            |  |
| My Internet (                                                                                                    | Connection is Dynamic IP (DHCP)                   | ]                          |  |
| Failover Int                                                                                                    | ernet Type is Load Sharing (3G)                   | -                          |  |
| DYNAMIC IP (DH                                                                                                    | CP) INTERNET CONNECTION TYPE                      |                            |  |
| Use this Internet connection type if your Internet Service Provider (ISP) didn't provide you with IP Address information and/or a username and password.                                                                                               |                                                   |                            |  |
|                                                                                                    |                                                   |                            |  |
|                                                                                                    |                                                   |                            |  |
| you with IP Address                                                                                                    | s information and/or a username and passw         |                            |  |
| you with IP Address                                                                                                    | Host Name :                                       |                            |  |
| you with IP Address                                                                                                    | Host Name :                                       | vord.                      |  |
| you with IP Address  Primary  Secondary                                                                                                    | Host Name :                                       | 1500                       |  |
| you with IP Address Primary Secondary                                                                                                    | Host Name :                                       | 1500                       |  |
| you with IP Address Primary Secondary                                                                                                    | Host Name :                                       | 1500                       |  |

## **Dynamic IP (DHCP)**

This section will help you to obtain IP Address information automatically from your ISP. Use this option if your ISP didn't provide you with IP Address information and/or a username and password.

**Host Name:** (Optional) Required by some ISPs.

**Primary DNS Server:** (Optional) Fill in with IP address of primary

DNS server.

Secondary DNS Server: (Optional) Fill in with IP address of secondary

DNS server.

MTU (Maximum You may need to change the Maximum Transmission Unit): Transmission Unit (MTU) for optimal

performance. The default value is 1500.

MAC Address: The default MAC Address is set to the

Internet port's physical interface MAC address on the Broadband Router. It is not recommended that you change the default MAC address unless required by your ISP. You can use the Clone Your PC's MAC Address button to replace the Internet port's MAC address with the MAC address

of your PC.

**Auto-reconnect:** This feature enables this product to renew

WAN IP address automatically when the

lease time is expiring.

Click **Save Settings** to save your changes, or click **Don't Save Settings** to discard your

changes.

| NTERNET CONNECTION                                                                                                    |
|----------------------------------------------------------------------------------------------------|
| lse this section to configure your Internet Connection type. There are several connection types to hoose from: Static IP, DHCP, PPPOE, PPTP, L2TP and 3G. If you are unsure of your connection nethod, please contact your Internet Service Provider.                                      |
| <b>lote:</b> If using the PPPoE option, you will need to remove or disable any PPPoE client software on our computers.                                                                                                    |
| Save Settings Don't Save Settings Failover Setting                                                                                                    |
| NTERNET CONNECTION TYPE                                                                                                    |
| hoose the mode to be used by the router to connect to the Internet.                                                                                                    |
| My Internet Connection is  Dynamic IP (DHCP)  Failover Internet Type is  Load Sharing (3G)                                                                                                    |
|                                                                                                    |
| DYNAMIC IP (DHCP) INTERNET CONNECTION TYPE                                                                                                    |
| OYNAMIC IP (DHCP) INTERNET CONNECTION TYPE  Use this Internet connection type if your Internet Service Provider (ISP) didn't provide you with IP Address information and/or a username and password.                                                                                       |
| Se this Internet connection type if your Internet Service Provider (ISP) didn't provide                                                                                                    |
| Ise this Internet connection type if your Internet Service Provider (ISP) didn't provide ou with IP Address information and/or a username and password.                                                                                                    |
| Ise this Internet connection type if your Internet Service Provider (ISP) didn't provide you with IP Address information and/or a username and password.  Host Name:                                                                                                    |
| Jose this Internet connection type if your Internet Service Provider (ISP) didn't provide you with IP Address information and/or a username and password.  Host Name:  Primary DNS Server:  Secondary DNS Server:  MTU:  (bytes) MTU default = 1500                                        |
| See this Internet connection type if your Internet Service Provider (ISP) didn't provide you with IP Address information and/or a username and password.  Host Name:  Primary DNS Server:  Secondary DNS Server:  MTU: (bytes) MTU default = 1500  MAC Address: Clone                      |
| Jose this Internet connection type if your Internet Service Provider (ISP) didn't provide you with IP Address information and/or a username and password.  Host Name:  Primary DNS Server:  Secondary DNS Server:  MTU:  (bytes) MTU default = 1500  MAC Address:  Auto-reconnect:  Enable |
| See this Internet connection type if your Internet Service Provider (ISP) didn't provide you with IP Address information and/or a username and password.  Host Name:  Primary DNS Server:  Secondary DNS Server:  MTU: (bytes) MTU default = 1500  MAC Address: Clone                      |

### **PPPoE**

Choose this Internet connection if your ISP provides you a PPPoE account.

**Username:** The username/account name that your ISP provides

to you for PPPoE dial-up.

Password: Password that your ISP provides to you for PPPoE

dial-up.

**Verify Password:** Fill in with the same password in Password field.

**Service Name:** (Optional) Fill in if provided by your ISP.

IP Address: (Optional) Fill in if provided by your ISP. If not, keep

the default value.

**Primary DNS Server:** (Optional) Fill in if provided by your ISP. If not, keep

the default value.

**Secondary DNS** 

Server: (Optional) Fill in if provided by your ISP. If not, keep

the default value.

**MAC Address:** 

MAC address of WAN interface. You can also copy MAC address of your PC to its WAN interface by pressing Clone Your PC's MAC button. The Restore MAC button will reset the router to its default MAC

address.

**Maximum Idle Time:** 

The amount of time of inactivity before disconnecting established PPPoE session. Set it to zero or enable

Auto-reconnect will disable this feature.

Maximum Transmission Unit

#### INTERNET CONNECTION

Use this section to configure your Internet Connection type. There are several connection types to choose from: Static IP, DHCP, PPPoE, PPTP, L2TP and 3G. If you are unsure of your connection method, please contact your Internet Service Provider.

Note: If using the PPPoE option, you will need to remove or disable any PPPoE client software on your computers.

Save Settings | Don't Save Settings | Failover Setting...

#### INTERNET CONNECTION TYPE

Choose the mode to be used by the router to connect to the Internet.

| PPPOE                                                                   |                              |  |  |
|-------------------------------------------------------------------------|------------------------------|--|--|
| Enter the information provided by your Internet Service Provider (ISP). |                              |  |  |
|                                                                         |                              |  |  |
| Username :                                                              |                              |  |  |
| Password :                                                              |                              |  |  |
| Verify Password :                                                       |                              |  |  |
| Service Name :                                                          | (optional)                   |  |  |
| IP Address :                                                            |                              |  |  |
| Primary DNS Server :                                                    | (optional)                   |  |  |
| Secondary DNS Server :                                                  | (optional)                   |  |  |
| MAC Address :                                                           | Clone                        |  |  |
| Maximum Idle Time :                                                     | 600 seconds                  |  |  |
| MTU:                                                                    | 0 (bytes) MTU default = 1492 |  |  |
| Reconnect Mode :                                                        | ○ Always-on ● Manual         |  |  |
| NAT disable :                                                           | ☐ Enable                     |  |  |

| Save Settings | Don't Save Settings |
|---------------|---------------------|
|               |                     |

(MTU): The default setting of PPPoE is 1492.

#### **Reconnect Mode:**

**NAT disable:** The device will dial-up PPPoE connection automatically if set to always, otherwise you will need to manually reconnect.

Check this check box to disable network address translation.

Click **Save Settings** to save your changes, or click **Don't Save Settings** to discard your changes.

#### **PPTP**

INTERNET CONNECTION

Choose this Internet connection if your ISP provides you with a PPTP account.

Address Mode: Choose Static IP only if your ISP assigns you an IP

address. Otherwise, please choose Dynamic IP.

PPTP IP Address: Enter the information provided by your ISP.

(Only applicable for Static IP PPTP.)

**PPTP Subnet Mask:** Enter the information provided by your ISP.

(Only applicable for Static IP PPTP.)

PPTP Gateway IP Enter the information provided by your ISP.

Address: (Only applicable for Static IP PPTP.)

**PPTP Server IP** IP address of PPTP server.

**Address:** 

**Username:** User/account name that your ISP

provides to you for PPTP dial-up.

Password: Password that your ISP provides

to you for PPTP dial-up.

Verify Password: Fill in with the same password in Password field.

Reconnect Mode: Choose Always-on when you want to establish

PPTP connection all the time. If you choose **Connect-on-demand**, the device will establish PPTP connection when local users want to surf the Internet, and disconnect if no traffic after time period of Maximum Idle Time expires.

|                                                               | net Connection type. There are several connection types to PTP, L2TP and 3G. If you are unsure of your connection ervice Provider. |
|---------------------------------------------------------------|----------------------------------------------------------------------------------------------------|
| <b>Note:</b> If using the PPPoE option, you w your computers. | vill need to remove or disable any PPPoE client software on                                                                        |
| Save Settings Don't Save Settings                             | Failover Setting                                                                                                    |
| INTERNET CONNECTION TYPE                                      |                                                                                                    |
| Choose the mode to be used by the rou                         | iter to connect to the Internet.                                                                                                   |
| My Internet Connection is<br>Failover Internet Type is        | PPTP (Username / Password) V Load Sharing (3G)                                                                                     |
| РРТР                                                          |                                                                                                    |
| Enter the information provided by                             | your Internet Service Provider (ISP).                                                                                              |
| Address Mode :                                                | Dvnamic IP  Static IP                                                                                                    |
| PPTP IP Address :                                             | o by name if o state if                                                                                                    |
| PPTP Subnet Mask :                                            |                                                                                                    |
| PPTP Gateway IP Address :                                     |                                                                                                    |
| PPTP Server IP Address :                                      |                                                                                                    |
| Username :                                                    |                                                                                                    |
| Password :                                                    |                                                                                                    |
| Verify Password :                                             |                                                                                                    |
| Reconnect Mode :                                              | Always-on Connect-on-demand                                                                                                    |
| Maximum Idle Time :                                           | 600 seconds                                                                                                    |
| MAC Address :                                                 | Clone                                                                                                    |
| Save Si                                                       | ettings Don't Save Settings                                                                                                    |

Maximum Idle Time: The time of no activity to disconnect your PPTP session. Set it to zero or choose Always-on to disable this feature.

#### **MAC Address:**

If your ISP requires that you enter a MAC address to use with your PPTP account, enter it here. You can also click the **Clone** button, which will copy your computer's MAC address.

Click Save Settings to save your changes, or click Don't Save Settings to discard your changes.

### L2TP

Choose this Internet connection if your ISP provides you with a L2TP account.

Address Mode: Choose Static IP only if your ISP assigns you an IP

address. Otherwise, please choose Dynamic IP.

**L2TP IP Address:** Enter the information provided by your ISP.

(Only applicable for Static IP L2TP.)

**L2TP Subnet Mask:** Enter the information provided by your ISP.

(Only applicable for Static IP L2TP.)

L2TP Gateway IP Enter the information provided by your ISP.

Address: (Only applicable for Static IP L2TP.)

**L2TP Server IP** IP address of L2TP server. **Address:** 

Username: User/account name that your ISP

provides to you for L2TP dial-up.

Password: Password that your ISP provides

to you for L2TP dial-up.

**Verify Password:** Fill in with the same password in Password field.

Reconnect Mode: Choose Always-on when you want to establish

L2TP connection all the time. Choose **Connect-on-demand** if the device will establish a L2TP connection when local users want to surf Internet, and disconnect if there is no traffic after time period of Maximum Idle Time.

| INTERNET CONNECTION                                                                                                    |
|----------------------------------------------------------------------------------------------------|
| Use this section to configure your Internet Connection type. There are several connection types to choose from: Static IP, DHCP, PPPoE, PPTP, L2TP and 3G. If you are unsure of your connection method, please contact your Internet Service Provider. |
| Note: If using the PPPoE option, you will need to remove or disable any PPPoE client software on your computers.                                                                                                    |
| Save Settings Don't Save Settings Failover Setting                                                                                                    |
| INTERNET CONNECTION TYPE                                                                                                    |
| Choose the mode to be used by the router to connect to the Internet.                                                                                                    |
| My Internet Connection is                                                                                                    |
| Failover Internet Type is Load Sharing (3G)                                                                                                    |
| L2TP                                                                                                    |
| Enter the information provided by your Internet Service Provider (ISP).                                                                                                    |
| Address Mode:   Dynamic IP  Static IP                                                                                                    |
| L2TP IP Address :                                                                                                    |
| L2TP Subnet Mask :                                                                                                    |
| L2TP Gateway IP Address :                                                                                                    |
| L2TP Server IP Address :                                                                                                    |
| Username :                                                                                                    |
| Password :                                                                                                    |
| Verify Password :                                                                                                    |
| Reconnect Mode: Always-on Connect-on-demand                                                                                                    |
| Maximum Idle Time: 600 seconds                                                                                                    |
| MAC Address . Close                                                                                                    |

Save Settings

Don't Save Settings

Maximum Idle Time: The time of no activity to disconnect your L2TP session. Set it to zero or choose Always-on to disable this feature.

#### **MAC Address:**

If your ISP requires that you enter a MAC address to use with your PPTP account, enter it here. You can also click the **Clone** button, which will copy your computer's MAC address.

Click Save Settings to save your changes, or click Don't Save Settings to discard your changes.

### **3G**

Choose this Internet connection if you already use a SIM card for 3G Internet service from your Telecom company. The fields here may not be necessary for your connection. The information on this page should only be used if required by your service provider.

INTERNET CONNECTION

Secondary DNS Server :

**Dial-Up Profile:** Choose whether to have the router auto-detect the 3G settings or to manually input the necessary values.

**Country:** Use the dropdown menu to select which country your 3G service provider is based from.

**Telecom:** Once you have selected the country from which your 3G provider resides in, a list of 3G service telecom providers will be available for you to choose from.

**3G Network:** Select the type of 3G network your provider uses.

Username: (Optional) Fill in only if requested by ISP.

Password: (Optional) Fill in only if requested by ISP.

**Dialed Number:** Enter the number to be dialed.

Authentication: PAP, CHAP, or Auto detection. The default

authentication method is Auto.

APN: (Optional) Enter the APN information.

**PIN:** Enter the PIN associated with your SIM card.

Reconnect Mode: Auto or Manual. Connect to 3G network

automatically or manually.

|                                                               | net Connection type. There are several connection types to PTP, L2TP and 3G. If you are unsure of your connection ervice Provider. |
|---------------------------------------------------------------|----------------------------------------------------------------------------------------------------|
| <b>Note:</b> If using the PPPoE option, you w your computers. | vill need to remove or disable any PPPoE client software on                                                                        |
| Save Settings Don't Save Settings                             | Failover Setting                                                                                                    |
| INTERNET CONNECTION TYPE                                      |                                                                                                    |
| Choose the mode to be used by the rou                         | iter to connect to the Internet.                                                                                                   |
| My Internet Connection is                                     | 3G 🔻                                                                                                    |
| Failover Internet Type is                                     | Load Sharing (3G)                                                                                                    |
| 3G INTERNET CONNECTION TY                                     | vnc                                                                                                    |
|                                                               | your Internet Service Provider (ISP).                                                                                              |
| Litter the information provided by                            | your Internet Service Provider (13P).                                                                                              |
| Dial-Up Profile :                                             | ○ Auto-Detection ● Manual                                                                                                    |
| Country:                                                      | Angola                                                                                                    |
| Telecom:                                                      |                                                                                                    |
| 3G Network:                                                   | WCDMA/HSPA V                                                                                                    |
| Username :                                                    | (optional)                                                                                                    |
| Password :                                                    | (optional)                                                                                                    |
| Verify Password :                                             | (optional)                                                                                                    |
| Dialed Number :                                               |                                                                                                    |
| Authentication :                                              | Auto V                                                                                                    |
| APN:                                                          | (optional)                                                                                                    |
| Pin Code :                                                    |                                                                                                    |
| Reconnect Mode :                                              | Auto Manual                                                                                                    |
| Maximum Idle Time :                                           | 600 seconds                                                                                                    |
| Primary DNS Server :                                          |                                                                                                    |

Maximum Idle Time: The time of no activity to disconnect established 3G

session. Set it to zero or choose Auto in Reconnect

Mode to disable this feature.

**Primary DNS Server:** 

(Optional) Fill in if provided by your ISP. If not, keep

Secondary DNS the default value.

Server:

(Optional) Fill in if provided by your ISP. If not, keep

**Keep Alive:** the default value.

Disable or Use LCP Echo Request. It depends on ISP

**NAT disable:** requirement.

**Bridge Ethernet** Disable Network Address Translation **Ports:** 

Activate this feature to change Ethernet WAN port to LAN port.

Click **Save Settings** to save your changes, or click **Don't Save Settings** to discard your changes.

| Maximum Idle Time :     | 600 seconds        |   |
|-------------------------|--------------------|---|
| Primary DNS Server :    |                    |   |
| Secondary DNS Server :  |                    |   |
| Keep Alive :            | Disable O Use Ping | 3 |
| NAT disable :           | ☐ Enable           |   |
| Bridge ethernet ports : | ☐ Enable           |   |
|                         |                    |   |

Save Settings Don't Save Settings

### **Static IP**

INTERNET CONNECTION

Choose this Internet connection if your ISP assigns you a static IP address.

IP Address: Enter the IP address assigned to your network

connection.

**Subnet Mask:** Enter the subnet mask.

**Default Gateway:** Enter the default gateway.

**Primary DNS Server:** Enter the primary DNS server.

**Secondary DNS** 

**Server:** Enter the secondary DNS server.

MTU:

You may need to change the Maximum Transmission Unit (MTU) for optimal performance. The default value is 1500.

**MAC Address:** 

The default MAC Address is set to the Internet port's physical interface MAC address on the broadband router. It is not recommended that you change the default MAC address unless required by your ISP. You can use the Clone Your PC's MAC Address button to replace the Internet port's MAC address with the MAC address of your Ethernet card.

**NAT disable:** 

Check this check box to disable network address translation.

Click **Save Settings** to save your changes, or click **Don't Save Settings** to discard your changes.

|                                                               | PPTP, L2TP and 3G. If you are unsure of your connection Service Provider. |
|---------------------------------------------------------------|---------------------------------------------------------------------------|
| <b>Note:</b> If using the PPPoE option, you v your computers. | vill need to remove or disable any PPPoE client software on               |
| Save Settings Don't Save Settings                             | Failover Setting                                                          |
| INTERNET CONNECTION TYPE                                      |                                                                           |
| Choose the mode to be used by the rol                         | uter to connect to the Internet.                                          |
| My Internet Connection is                                     | Static IP                                                                 |
| Failover Internet Type is                                     | Load Sharing (3G)                                                         |
| STATIC IP ADDRESS INTERNE                                     | T CONNECTION TYPE                                                         |
|                                                               | on provided by your Internet Service Provider (ISP).                      |
| IP Address :                                                  |                                                                           |
| Subnet Mask :                                                 |                                                                           |
| Default Gateway :                                             |                                                                           |
| Primary DNS Server :                                          |                                                                           |
| Secondary DNS Server :                                        |                                                                           |
| MTU:                                                          | (bytes) MTU default = 1500                                                |
| MAC Address :                                                 | Clone                                                                     |
| NAT disable                                                   | ☐ Enable                                                                  |
|                                                               | settings Don't Save Settings                                              |

## Failover Setting

This connection can serve as a backup for your default connection.

Internet connection fails.

Failover Type: This option can be set to either Load Sharing or to Failover. With Load Sharing, the data usage is distributed evenly over the two different Internet connections. With Failover, the secondary Internet connection will be in standby mode, until the primary

Remote Host for This option should be set to an external IP address that **Keep Alive:** can be used to ensure that the 3G/4G LTE connection will be kept from going offline due to inactivity. An example would be Google's public DNS servers (8.8.8.8 or 8.8.4.4) or your Internet service providers DNS servers.

**Primary WAN:** This will automatically be set to the connection type selected during the Internet connection Setup Wizard, or set to the My Internet Connection is option which is found on the Manual Internet Connections settings page.

Secondary WAN: This can be set by clicking on Add New Rule, the available options will be shown in the drop down box that appears.

> Click Save Settings to save your changes, or click Don't Save Settings to discard your changes.

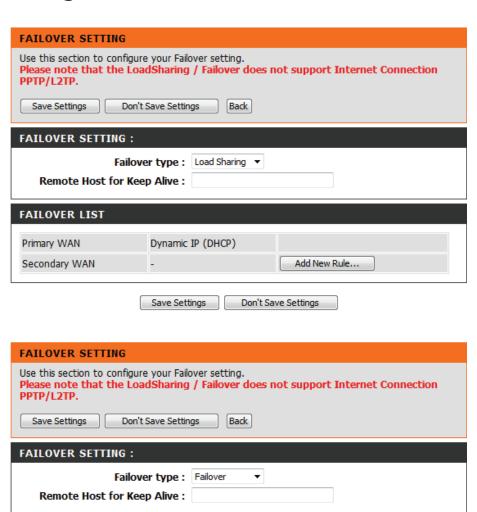

Dynamic IP (DHCP)

4G LTE /3G

Save Settings

Add New Rule..

Don't Save Settings

D-Link DWR-111 User Manual 24

**FAILOVER LIST** 

Primary WAN

Secondary WAN

## Wireless Settings

This section will help you to manually configure the wireless settings of your router. Please note that changes made in this section may also need to be duplicated on your Wireless Client.

WIRELESS NETWORK

#### WIRELESS NETWORK SETTINGS

**Enable Wireless:** Select this checkbox to enable wireless access. When you set this option, the following parameters take effect.

Wireless Network Also known as the SSID (Service Set Identifier),

Name: this is the name of your Wireless Local Area Network (WLAN). Enter a name using up to 32 alphanumeric characters. The SSID is casesensitive. The default name is "dlink DWR-111".

**802.11 Mode:** B/G/N mixed: Enable this mode if your network contains a mix of 802.11b and 802.11g devices.

> **G mode:** Enable this mode if your network has only 802.11g devices. If you have both 802.11b and 802.11g wireless clients, disable this mode.

Auto Channel Scan: A wireless network uses specific channels in the wireless spectrum to handle communication between clients. Some channels in your area may experience interference from other electronic devices. Choose the clearest channel to help optimize the performance and coverage of your wireless network.

| Use this section to configure the wireless settings for this device. Please note that changes made on this section may also need to be duplicated on your wireless client.                                                                                                    |
|----------------------------------------------------------------------------------------------------|
| To protect your privacy you can configure wireless security features. This decive supports three wireless security modes including: WEP, WPA and WPA2.                                                                                                    |
| Save Settings Don't Save Settings                                                                                                    |
| WIRELESS NETWORK SETTINGS                                                                                                    |
| Enable Wireless: 🔽                                                                                                    |
| Wireless Network Name : dlink_DWR-111 (Also called the SSID)                                                                                                    |
| 802.11 Mode : B/G/N mixed ✓                                                                                                    |
| Auto Channel Scan :  Wireless Channel : 2.462 GHz - CH 11                                                                                                    |
| Visibility Status: ● Visible ○ Invisible                                                                                                    |
| WIRELESS SECURITY MODE                                                                                                    |
| WIRELESS SECORITY MODE                                                                                                    |
| Security Mode : WEP                                                                                                    |
|                                                                                                    |
| Security Mode : WEP                                                                                                    |
| WEP  WEP  WEP is the wireless encryption standard. To use it you must enter the same key(s) into the router and the wireless stations. For 64 bit keys you must enter 10 hex digits into each key box. For 128 bit keys you must enter 26 hex digits into each key box. A hex digit is either a number from 0 to 9 or a letter from A to F. For the most secure use of WEP set the authentication type to "Shared Key" when                                                                                                    |
| WEP  WEP is the wireless encryption standard. To use it you must enter the same key(s) into the router and the wireless stations. For 64 bit keys you must enter 10 hex digits into each key box. For 128 bit keys you must enter 26 hex digits into each key box. A hex digit is either a number from 0 to 9 or a letter from A to F. For the most secure use of WEP set the authentication type to "Shared Key" when WEP is enabled.  You may also enter any text string into a WEP key box, in which case it will be converted into a hexadecimal key using the ASCII values of the characters. A maximum of 5 text characters can be |
| WEP  WEP  WEP  WEP  WEP  WEP  WEP  WEP                                                                                                    |
| WEP  WEP  WEP  WEP  WEP  WEP  WEP  WEP                                                                                                    |

Save Settings

Don't Save Settings

Wireless Channel: Indicates the channel setting for the DWR-111. By default the channel is set to 11. This can be changed to fit the channel setting for an existing wireless network or to customize your wireless network. Click Auto Channel Scan to automatically select the channel that it will operate on. This option is recommended because the router will choose the channel with the least amount of interference

Visibility Status: Select Invisible if you do not want the SSID of your wireless network to be broadcasted by DWR-111. The SSID of your router will not be seen by Site Survey utilities. Therefore while setting up your wireless clients, you will have to manually enter your SSID to connect to the router.

#### **WIRELESS SECURITY MODE**

**Security Mode:** This device supports three wireless security modes, WEP, WPA-Personal, WPA-Enterprise or **None**. WEP is the original wireless encryption standard. WPA provides a higher level of security and WPA-Personal does not require an authentication server. When WPA enterprise is enabled, the router uses EAP (802.1x) to authenticate clients via a remote RADIUS server.

> Click **Save Settings** to save your changes, or click **Don't Save Settings** to discard your changes.

#### WIRELESS NETWORK

Use this section to configure the wireless settings for this device. Please note that changes made on this section may also need to be duplicated on your wireless client.

To protect your privacy you can configure wireless security features. This decive supports three wireless security modes including: WEP, WPA and WPA2.

Save Settings Don't Save Settings

#### WIRELESS NETWORK SETTINGS

Enable Wireless:

Wireless Network Name: dlink\_DWR-111 (Also called the SSID)

802.11 Mode: B/G/N mixed ✓

Auto Channel Scan:

Wireless Channel: 2.462 GHz - CH 11 V Visibility Status: 

Visible 

Invisible

#### WIRELESS SECURITY MODE

~ Security Mode : WEP

#### WEP

WEP is the wireless encryption standard. To use it you must enter the same key(s) into the router and the wireless stations. For 64 bit keys you must enter 10 hex digits into each key box. For 128 bit keys you must enter 26 hex digits into each key box. A hex digit is either a number from 0 to 9 or a letter from A to F. For the most secure use of WEP set the authentication type to "Shared Key" when WEP is enabled.

You may also enter any text string into a WEP key box, in which case it will be converted into a hexadecimal key using the ASCII values of the characters. A maximum of 5 text characters can be entered for 64 bit keys, and a maximum of 13 characters for 128 bit keys.

> Authentication: Open > WEP Encryption: 648it ✓

Default WEP Key : WEP Key 1 ∨

WEP Key: HEX ✓ 1234567890

(5 ASCII or 10 HEX)

Save Settings Don't Save Settings

## Network Settings Router Settings

This section will help you to change the internal network settings of your router and to configure the DHCP server settings.

Router IP Address: Enter the IP address of the router. The

default IP address is 192.168.0.1.

If you change the IP address, you will need to enter the new IP address in your browser

to get into the configuration utility.

**Default Subnet** Enter the **Subnet Mask** of the router. The

Mask: default subnet mask is 255.255.255.0.

**Local Domain** Enter the local domain name for your network. **Name:** 

Click **Save Settings** to save your changes, or click **Don't Save Settings** to discard your changes.

#### **NETWORK SETTING**

Use this section to configure the internal network settings of your router and also to configure the built-in DHCP server to assign IP address to the computers on your network. The IP address that is configured here is the IP address that you use to access the Web-based management interface. If you change the IP address here, you may need to adjust your PC's network settings to access the network again.

Please note that this section is optional and you do not need to change any of the settings here to get your network up and running.

Save Settings Don't Save Settings

#### **ROUTER SETTINGS**

Use this section to configure the internal network settings of your router. The IP address that is configured here is the IP address that you use to access the Web-based management interface. If you change the IP address here, you may need to adjust your PC's network settings to access the network again.

Router IP Address: 192.168.1.75

Default Subnet Mask: 255.255.255.0

Local Domain Name :

## **DHCP Server Settings**

The DWR-111 has a built-in DHCP (Dynamic Host Control Protocol) server. The DHCP server assigns IP addresses to devices on the network that request them. By default, the DHCP server is enabled on the device. The DHCP address pool contains a range of IP addresses, which is automatically assigned to the clients on the network.

**Enable DHCP** Select this box to enable the DHCP server on your **Server:** router.

**DHCP IP Address** Enter the starting and ending IP address for the **Range:** server's IP assignment.

**DHCP Lease Time:** The time period for the IP address lease. Enter the Lease time in minutes.

**Primary DNS IP** Assign a primary DNS Server to DHCP clients.

Address:

**Secondary DNS IP** Assign a secondary DNS Server to DHCP clients. **Address:** 

**Primary WINS IP** Assign a primary WINS Server to DHCP clients. **Address:** 

**Secondary WINS IP** Assign a secondary WINS Server to DHCP clients.

Address:

Click **Save Settings** to save your changes, or click **Don't Save Settings** to discard your changes.

| DHCP SERVER SETTINGS                                |                                                             |
|-----------------------------------------------------|-------------------------------------------------------------|
| Use this section to configure the built-in network. | n DHCP server to assign IP address to the computers on your |
| Enable DHCP Server :                                |                                                             |
| DHCP IP Address Range :                             | 50 to 199 (addresses within the LAN subnet)                 |
| DHCP Lease Time :                                   | 86400 (Seconds)                                             |
| Primary DNS IP Address :                            |                                                             |
| Secondary DNS IP Address :                          |                                                             |
| Primary WINS IP Address :                           |                                                             |
| Secondary WINS IP Address :                         |                                                             |
|                                                     |                                                             |

Don't Save Settings

Save Settings

## **Virtual Server**

The device can be configured as a virtual server so that users can access services such as Web or FTP via the public (WAN) IP address of the router.

**Well-known** This contains a list of pre-defined services. **Services:** 

**Copy to:** Copies the rule to the line of the specified ID.

Use schedule rule: You may select Always On or choose the number

of a schedule rule that you have defined.

**VIRTUAL SERVERS LIST** 

ID: Identifies the virtual server.

**Service Ports:** Internal port number for the service

to be setup for public access.

**Server IP: Port:** Enter the last digits of the IP address of the

computer on your local network that you want to allow the incoming service. In the next box, enter the port number that you would like to open.

**Enable:** Select this box to enable the rule.

Schedule Rule #: Specify the schedule rule number.

Click **Save Settings** to save your changes, or click **Don't Save Settings** to discard your changes.

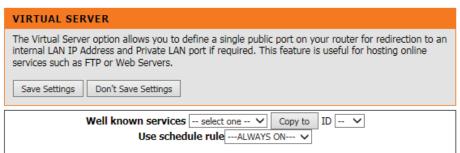

| D | Service Ports | Server IP : Port | Enable | Schedule Rule# |
|---|---------------|------------------|--------|----------------|
| 1 |               | :                |        | Add New Rule   |
| 2 |               | :                |        | Add New Rule   |
| 3 |               | :                |        | Add New Rule   |
| 1 |               | :                |        | Add New Rule   |
| 5 |               | :                |        | Add New Rule   |
| 5 |               | :                |        | Add New Rule   |
| 7 |               | :                |        | Add New Rule   |
| 3 |               | :                |        | Add New Rule   |
| 9 |               | :                |        | Add New Rule   |
| 0 |               | :                |        | Add New Rule   |
| 1 |               | :                |        | Add New Rule   |
| 2 |               | :                |        | Add New Rule   |
| 3 |               | :                |        | Add New Rule   |
| 4 |               | :                |        | Add New Rule   |
| 5 |               | :                |        | Add New Rule   |
| 6 |               | :                |        | Add New Rule   |

## **Application Rules**

Some applications require multiple connections, such as Internet gaming, video conferencing, Internet telephony and others. These applications have difficulties working through NAT (Network Address Translation). **Applications Rules** let some of these applications work with the DWR-111.

#### **APPLICATION RULES**

**Popular** Select from a list of popular applications. **Applications:** 

**Copy to ID:** Copies the predefined application rule to the line of the specified ID.

**ID:** Identifies the rule.

**Trigger:** The name of the trigger.

**Incoming Ports:** Specify the incoming port for the trigger rule.

**Enable:** Select this box to enable the rule.

Click **Save Settings** to save your changes, or click **Don't Save Settings** to discard your changes.

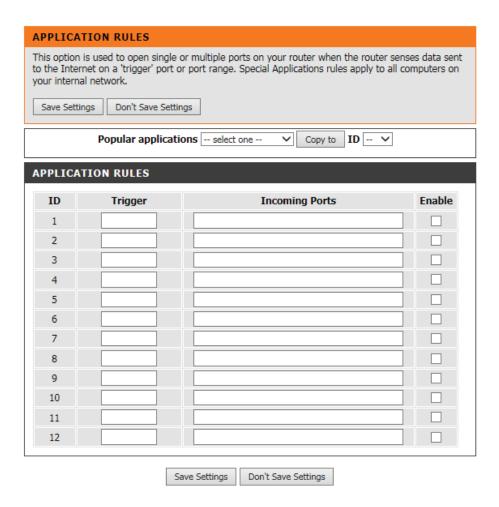

## **QoS Engine**

The **QoS Engine** improves your online gaming experience by ensuring that your game traffic is prioritized over other network traffic, such as FTP or Web. For best performance, use the Automatic Classification option to automatically set the priority for the applications.

#### **QoS ENGINE SETUP**

**Enable QoS Packet** Select this box to enable the QoS Packet Filter. **Filter:** 

**Upstream** Specify the maximum upstream **Bandwidth:** bandwidth here (e.g. 400 kbps).

#### **OoS RULES**

**ID:** Identifies the rule.

Local IP: Ports: Specify the local IP address and then

specify the port after the colon.

Remote IP: Ports: Specify the remote IP address and

then the port after the colon.

**QoS Priority:** Select Low, Normal, or High.

**Enable:** Select a checkbox to enable the

particular QoS rules individually.

 ${\sf Click}\, \textbf{Save}\, \textbf{Settings}\, \textbf{to}\, \textbf{save}\, \textbf{your}\, \textbf{changes}, \textbf{or}\, \textbf{click}$ 

**Don't Save Settings** to discard your changes.

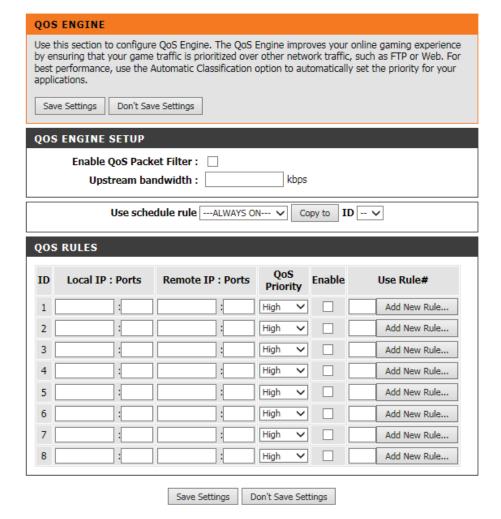

## **MAC Address Filter**

The MAC (Media Access Controller) Address Filter option is used to control network access based on the MAC address of the network adapter. A MAC address is a unique ID assigned by the manufacturer of the network adapter. This feature can be configured to ALLOW or DENY network/ Internet access.

#### MAC FILTERING SETTINGS

MAC Address Select this box to enable Mac Filtering.
Control:

Connection Control: Wireless and wired clients with C selected

can connect to this device and **allow/deny** connections from unspecified MAC addresses.

**Association Control:** 

Wireless clients with **A** selected can associate to the wireless LAN; and **allow/deny** connections from unspecified MAC addresses.

**ID: MAC FILTERING RULES** 

MAC Address: Identifies the rule.

Specify the MAC address of the C: computer to be filtered.

If this box is selected, the rule will follow the connection control setting

A: specified in MAC filtering settings.

If this box is selected, the rule will follow the association control setting specified in MAC filtering settings.

Click **Save Settings** to save your changes, or click **Don't Save Settings** to discard your changes.

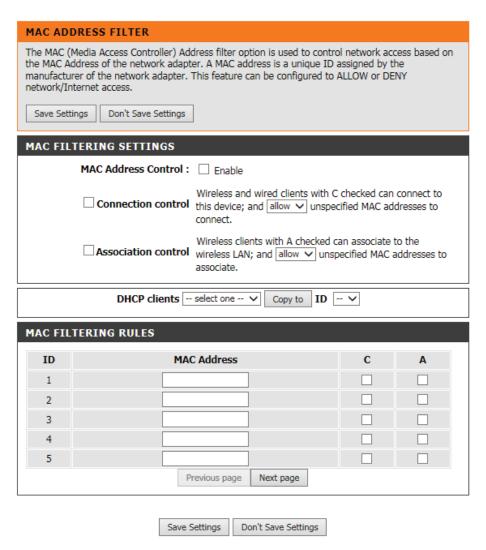

## **URL Filter**

**URL Filter** allows you to set up a list of web sites that will be blocked from users on your network.

**URL Filtering:** Select this box to enable URL Filtering.

**URL FILTERING RULES** 

**ID:** Identifies the rule.

**URL:** Enter URL that you would like to block.

**Enable:** Click to enable the specific URL filter.

Click **Save Settings** to save your changes, or click **Don't Save Settings** to discard your changes.

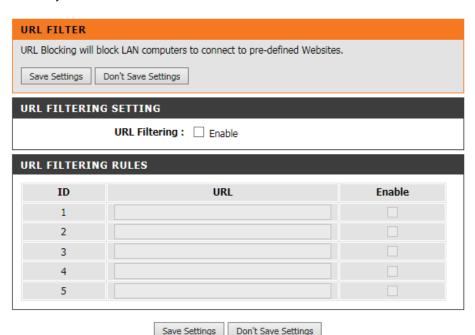

### **Outbound Filter**

Outbound Filter enables you to control what packets are allowed to pass the router. Outbound filter applies on all outbound packets.

### **OUTBOUND FILTER SETTING**

Outbound Filter: Select this box to Enable the filter.

Use Schedule Rule: You may select Always On or choose the number

of a schedule rule that you have defined.

Copy to ID: Copies the predefined filter to the specified ID

#### **OUTBOUND FILTER RULES LIST**

ID: Identifies the filter.

**Source IP: Ports:** Specify the local IP address and then specify the

port after the colon.

**Destination IP:** Specify the remote IP address and then the port

Ports: after the colon.

**Enable:** Select this box to enable the filter.

**Schedule Rule #:** Specify the schedule rule number.

Previous Page: Go back to the previous filter page.

**Next Page:** Advance to the next filter page.

Click **Save Settings** to save your changes, or click **Don't Save Settings** to discard your changes.

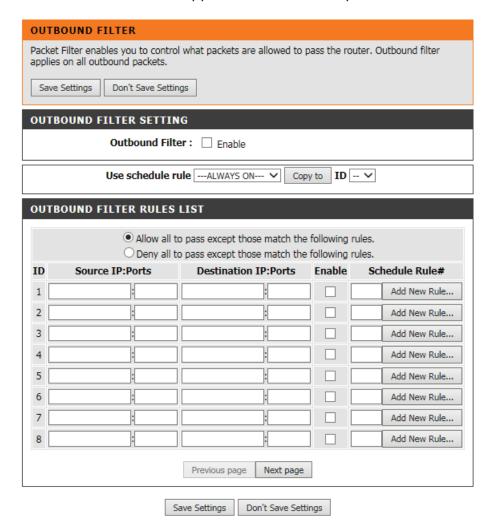

### **Inbound Filter**

**Inbound Filter** enables you to control what packets are allowed to passthrough the router. Inbound filter only applies to packets that are destined for Virtual Servers or DMZ hosts.

#### INBOUND FILTER SETTING

**Inbound Filter:** Select this box to **Enable** the filter.

Use Schedule Rule: You may select Always On or choose the number

of a schedule rule that you have defined.

Copy to ID: Copies the predefined filter to the specified ID

#### **INBOUND FILTER RULES LIST**

**ID:** Identifies the filter.

Source IP: Ports: Specify the local IP address and then specify the

port after the colon.

**Destination IP:** Specify the remote IP address and then the port

**Ports:** after the colon.

**Enable:** Select this box to enable the filter.

**Schedule Rule #:** Specify the schedule rule number.

Previous Page: Go back to the previous filter page.

**Next Page:** Advance to the next filter page.

Click **Save Settings** to save your changes, or click **Don't Save Settings** to discard your changes.

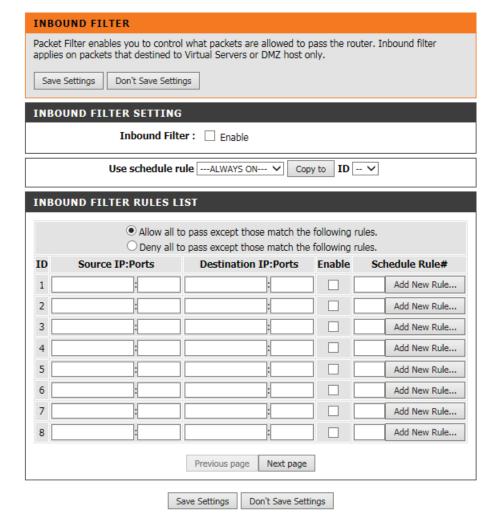

### **SNMP**

**SNMP** (Simple Network Management Protocol) is a widely used network monitoring and control protocol that reports activity on each network device to the administrator of the network. SNMP can be used to monitor traffic and statistics of the DWR-111. The DWR-111 supports SNMP v1 or v2c.

#### **SNMP**

SNMP Local: Select Enabled to allow local SNMP administration.

Select Disabled to disallow local SNMP administration.

**SNMP Remote:** Select **Enabled** to allow remote SNMP administration. Select **Disabled** to disallow remote SNMP administration.

**Get Community:** Enter the password **public** in this field to allow "Read only" access to network administration using SNMP. You can view the network, but no configuration is possible with this setting.

**Set Community:** Enter the password **private** in this field to gain "Read and Write" access to the network using SNMP software.

IP 1, IP 2, IP 3, IP 4: Enter up to four IP addresses of any trap targets on your network.

**SNMP Version:** Select the SNMP version of your system.

**WAN Access IP** Remote IP address that can be used to access the **Address:** device for management via SNMP.

Click **Save Settings** to save your changes, or click **Don't Save Settings** to discard your changes.

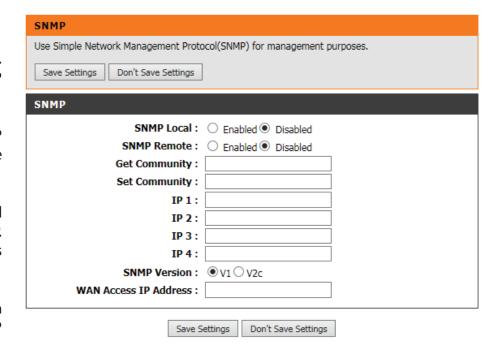

## Routing

The **Routing** page allows you to specify custom routes that determine how data is moved around your network.

### **RIP SETTING**

**RIP:** Select this box to enable routing.

**RIPv1:** Protocol in which the IP address is routed through the Internet.

**RIPv2:** Enhanced version of RIPv1 with added features such as Authentication, Routing Domain, Next Hop Forwarding, and Subnet-mask Exchange.

#### **ROUTING RULES**

ID: Identifies the rule.

**Destination:** Enter the IP of the specified network that you want to access using the static route.

**Subnet Mask:** Enter the subnet mask to be used for the specified network.

**Gateway:** Enter the gateway IP address of the specified network.

**Hop:** Enter the amount of hops it will take to reach the specified network.

**Enable:** Select this box to enable the rule.

Click **Save Settings** to save your changes, or click **Don't Save Settings** to discard your changes.

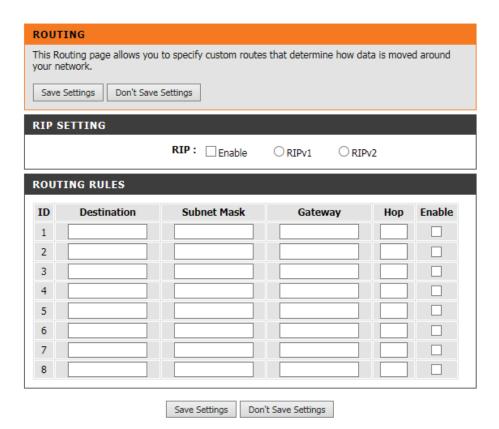

### **Advanced Wireless**

**Advanced Wireless** contains settings which can negatively affect the performance of your router if configured improperly. Do not change these settings unless you are already familiar with them.

Beacon Interval: Beacons are packets sent by an Access Point to synchronize

a wireless network. Specify a value. 100 is the default setting

and is recommended.

**Transmit Power:** Set the transmit power of the antennas.

RTS Threshold: This value should remain at its default setting of 2347.

If inconsistent data flow is a problem, only a minor

modification should be made.

**Fragmentation:** The fragmentation threshold, which is specified in bytes,

determines whether packets will be fragmented. Packets exceeding the 2346 byte setting will be fragmented before

transmission. 2346 is the default setting.

**DTIM Interval:** A Delivery Traffic Indication Message (DTIM) is a countdown

informing clients of the next window for listening to broadcast and multicast messages. The default interval is 3.

**WMM Capable:** WMM (Wi-Fi Multimedia) is QoS (Quality of Service) system for your wireless network. Enable this option to improve

the quality of video and voice applications for your wireless

clients.

TX Rates: Select the basic transfer rates based on the speed of

wireless adapters on your wireless network. It is strongly

recommended to keep this setting to Auto.

Click Save Settings to save your changes, or click Don't

Save Settings to discard your changes.

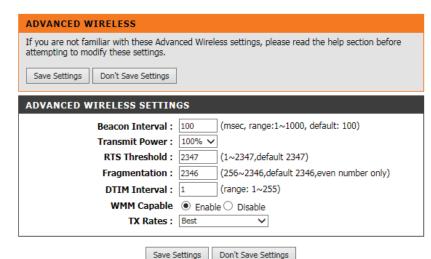

## **Advanced Network**

Advanced Network contains settings which can change the way the router handles certain types of traffic. We recommend that you do not change any of these settings unless you are already familiar with them.

### **UPnP**

**Enable UPnP:** Click **Enable UPnP** to use the Universal Plug and Play (UPnP™) feature. UPnP provides compatibility with networking equipment, software and peripherals.

### **WAN PING**

**Enable WAN Ping** Select the box to allow the WAN port to be "pinged." **Respond:** Blocking the Ping option may provide some extra security from hackers.

> Click **Save Settings** to save your changes, or click Don't Save Settings to discard your changes.

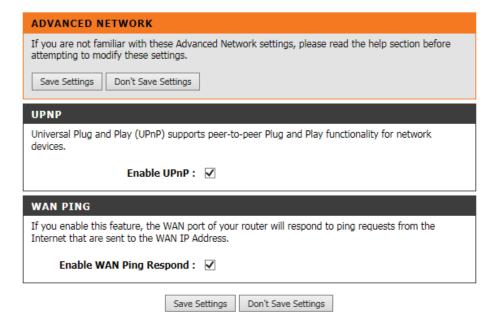

### DMZ

Sometimes you may want a computer exposed to the outside world for certain types of applications. If you choose to expose a computer, you can enable DMZ. DMZ is short for Demilitarized Zone. This option will expose the chosen computer completely to the outside world.

**Enable DMZ:** If an application has trouble working from behind the router, you can expose one computer to the Internet and run the application on that computer.

> **Note:** Placing a computer in the DMZ may expose that computer to a variety of security risks. Use of this option is only recommended as a last resort.

DMZ IP Address: Specify the IP address of the computer on the LAN that you want to have unrestricted Internet communication. If this computer obtains its IP address automatically using DHCP, be sure to make a static reservation on the **Setup > Network Settings** page so that the IP address of the DMZ machine does not change.

> Click Save Settings to save your changes, or click Don't Save Settings to discard your changes.

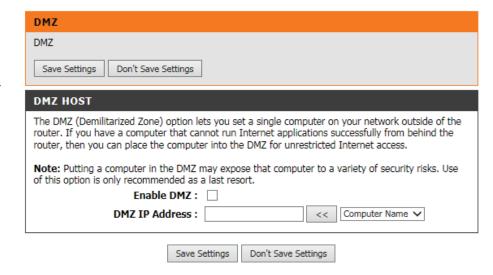

### **Admin**

The Admin page allows you to change the Administrator password and enable Remote Management. The Admin has read/write access while the user has read-only access. Only the admin has the ability to change both admin and user account passwords.

### **ADMINISTRATOR**

New Password: Enter a password that the admin account will use to access the router's management interface.

Confirm Password: Confirm the chosen password.

#### REMOTE MANAGEMENT

**Enable Remote** Remote management allows the DWR-111 to be configured Management: from the Internet using a web browser. A username and password is still required to access the Web-management interface. Usually only a member of your network can browse the built-in web pages to perform Administrator tasks. This feature enables you to perform Administrator tasks from a remote (Internet) host.

IP Allowed to Enter the Internet IP address of the PC that has access to the Access: broadband router. If you enter an asterisk (\*) in this field, then anyone will be able to access the Router. Adding an asterisk (\*) into this field could present a security risk and is not recommended.

> **Port:** This is the port number used to access the router. Example: 8080 is the port used for the Web-management interface.

Click Save Settings to save your changes, or click Don't Save Settings to discard your changes.

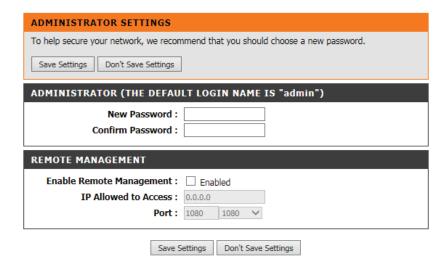

### **Time**

This section will help you set the time zone that you are in and the NTP (Network Time Protocol) server. Daylight saving can also be configured to adjust the time when needed.

Time: Displays the current time and date of the DWR-111.

**Time Zone:** Select the appropriate **Time Zone** from the drop-

down box.

**Automatically** Select this checkbox to automatically synchronize synchronize with the DWR-111 with an Internet time server.

Internet time server:

NTP Server Used: Choose the NTP Server used for synchronizing time and date.

**Sync. Result:** Shows the result of the last time synchronization.

Click **Save Settings** to save your changes, or click **Don't Save Settings** to discard your changes.

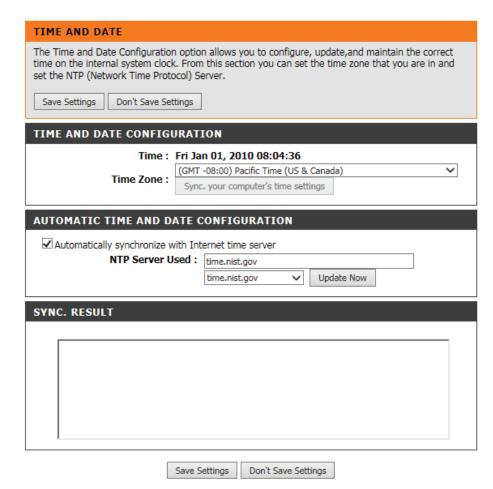

## Syslog

The DWR-111 keeps a running log of events and activities occurring on the router. You may send these logs to a Syslog server on your network.

**Enable Logging to** Select this box to send the router logs to a Syslog **Syslog Server:** server.

Syslog Server IP Enter the address of the Syslog server that will be Address: used to send the logs. You may also select your computer from the drop-down box (only if you want to receive an IP address from the router via DHCP).

Click **Save Settings** to save your changes, or click **Don't Save Settings** to discard your changes.

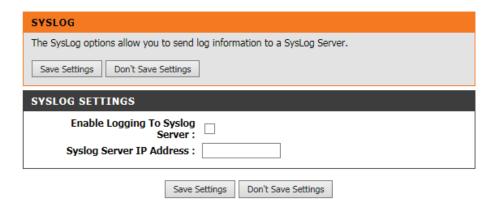

## **E-mail Settings**

E-mail Settings allows you to send the system log files, router alert messages, and firmware update notifications to an e-mail address.

**Enable E-mail** When this option is enabled, router activity logs are **Notification:** e-mailed to a designated e-mail address.

**SMTP Sever IP and** Enter the SMTP server IP address followed by a colon

**Port:** and the port number (e.g. 123.123.123.1:25).

**SMTP Username:** Enter the SMTP username.

**SMTP Password:** Enter the SMTP password.

Send E-mail Alert to: Enter the e-mail address where you would like the

e-mail sent to.

**E-mail Subject:** 

Enter a subject for the e-mail.

**E-mail Log Now:** 

Click this button to access the e-mail log.

Click **Save Settings** to save your changes, or click **Don't Save Settings** to discard your changes.

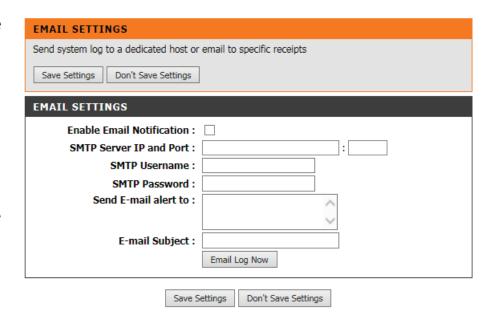

## **System**

Here, you can save the current system settings onto the local hard drive.

Save Settings To Use this option to save your current router Local Hard Drive: configuration settings to a file and onto your computer. Click **Save** to open a file dialog, and then select a location and file name for the settings.

**Load Settings From** Use this option to load the previously saved router **Local Hard Drive:** configuration settings. Browse to find the saved file and then click **Upload Settings** to transfer those settings to the router.

Restore To Factory This option will restore all settings back to their Default Settings: defaults. Any settings that have not been backed up will be lost, including any rules that you have created.

#### SYSTEM SETTINGS

The System Settings section allows you to restore the router to the factory default settings. Restoring the unit to the factory default settings will erase all settings, including any rules that you have created.

The current system settings can be saved as a file onto the local hard drive. The saved file or any other saved setting file created by device can be uploaded into the unit.

| SAVE AND RESTORE SETTINGS             |                  |        |  |  |
|---------------------------------------|------------------|--------|--|--|
| Save Settings To Local Hard Drive :   | Save             |        |  |  |
| Load Settings From Local Hard Drive : |                  | Browse |  |  |
|                                       | Upload Settings  |        |  |  |
| Restore To Factory Default Settings : | Reset to Default |        |  |  |

### **Firmware**

Here, you can upgrade the firmware of your router. Make sure the firmware you want to use is on the local hard drive of the computer and then click **Browse** to upload the file. Please check the D-Link support site for firmware updates at **http://support.dlink.com**. You can download firmware upgrades to your hard drive from the D-Link support site.

Current Firmware Displays your current firmware version.

Version:

**Current Firmware** Displays your current firmware date. **Date:** 

Browse: After you have downloaded the new firmware, click Browse to locate the firmware on your computer. Tick Accept unofficial firmware if you want to update the DWR-111 with unofficial firmware (not recommended).

Click **Upgrade** to start the firmware upgrade.

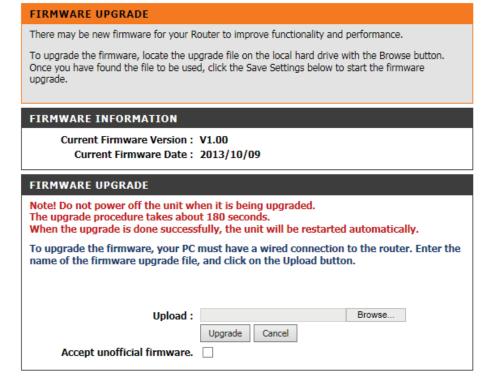

## **Dynamic DNS**

The DDNS feature allows you to host a server (Web, FTP, or Game Server) using a domain name that you have purchased (www.whateveryournameis. com) with your dynamically assigned IP address.

Sign up for D-Link's free DDNS service at www.dlinkddns.com.

Enable DDNS: Dynamic Domain Name System is a method of

keeping a domain name linked to a changing IP

Address. Select this box to enable DDNS.

**Provider:** Select your DDNS provider from the drop-down

box.

**Host Name:** Enter the **Host Name** that you registered with your

DDNS service provider.

**Username / E-mail:** Enter the **Username** for your DDNS account.

Password / Key: Enter the Password for your DDNS account.

Click **Save Settings** to save your changes, or click **Don't Save Settings** to discard your changes.

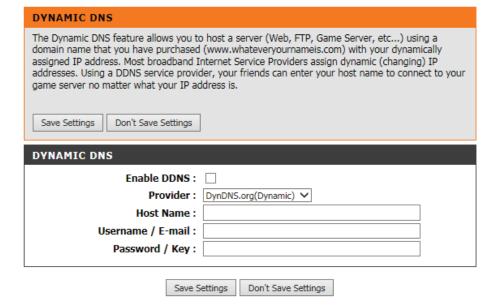

## **System Check**

This useful diagnostic utility can be used to check if a computer is connected to the network. It sends ping packets and listens for responses from the specific host.

Host Name or IP Enter a host name or the IP address that you want Address: to ping (Packet Internet Groper) and click Ping.

**PING Result:** The status of your Ping attempt will be displayed in the Ping Result box.

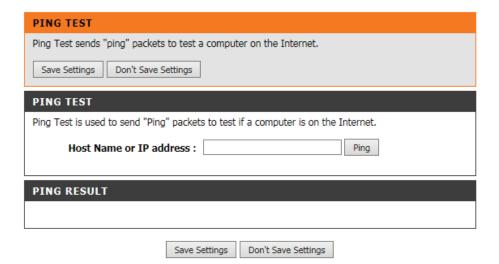

## **Schedules**

This section allows you to manage schedule rules for various firewall and parental control features.

**Enable Schedule:** Tick this check box to enable schedules.

Add New Rule...: Click this button to specify the start time, end time, and name of the rule.

Edit: Edit the rule's start and end time.

**Delete:** Delete the rule.

Name of Rule 1: Enter a name for your new schedule.

**Policy:** Select whether the schedule will be active or inactive based on the schedule set.

ID: The ID for the schedule.

Week Day: Select a day of the week that the schedule will be

set for.

**Start Time (hh:mm):** Enter the time at which you would like the schedule

to become active.

**End Time (hh:mm):** Select the time at which you would like the schedule

to become inactive.

Click **Save Settings** to save your changes, or click **Don't Save Settings** to discard your changes.

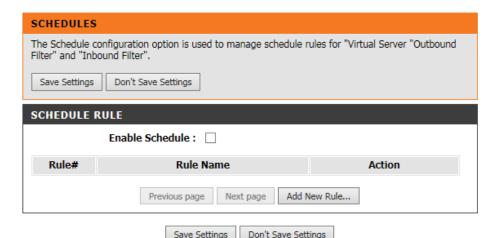

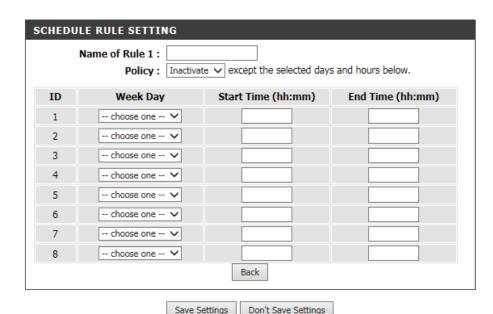

### **Device Information**

All of your Internet and network connection details are displayed on this page. The firmware version is also displayed here.

**General:** Displays the current time and firmware version.

**WAN:** Displays the MAC address and the WAN IP settings for the router.

Load Sharing: Displays current 3G connection status and IP

settings.

LAN: Displays the MAC address and the public IP settings

for the router.

Wireless LAN: Displays the wireless MAC address and your wireless

settings such as SSID, Channel, and Encryption type.

**LAN Computers:** Displays the list of DHCP clients.

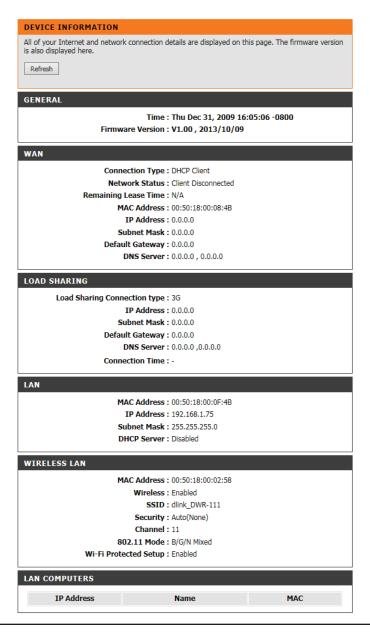

## Logs

Here, you can view logs and define events that you want to view. This router also has an internal syslog server, so you can send the log files to a computer that is running a syslog utility.

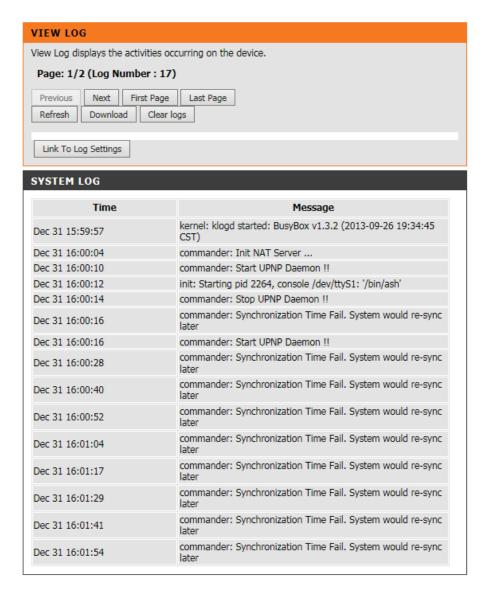

## **Statistics**

Here you can view the packets transmitted and received passing through your router on both WAN and LAN ports. The traffic counter will reset if the device is rebooted.

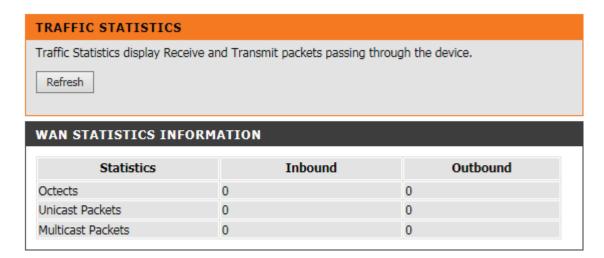

## Wireless

This table displays a list of wireless clients that are connected to your wireless router. It also displays the connection time and MAC address of the connected wireless clients.

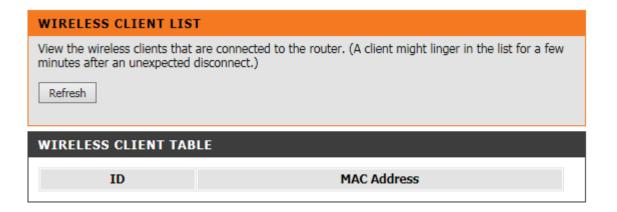

## **Support**

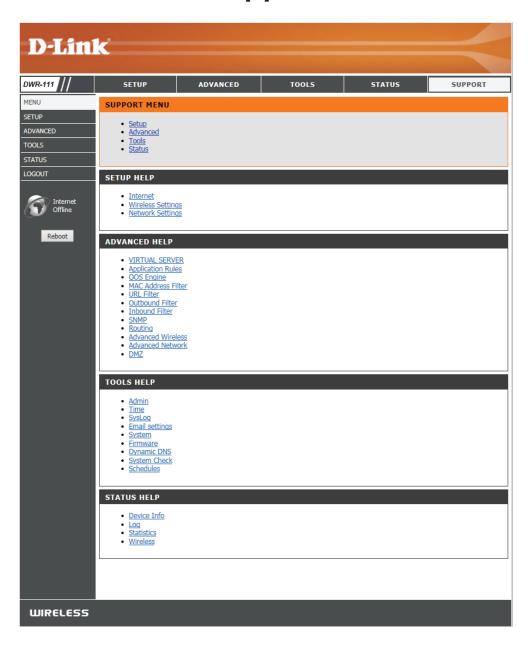

## **Wireless Security**

This section will show you the different levels of security you can use to protect your data from intruders. The DWR-111 offers the following types of security:

- WPA2 (Wi-Fi Protected Access 2)
- WPA (Wi-Fi Protected Access)
- WEP (Wired Equivalent Privacy)

- WPA2-PSK (Pre-Shared Key)
- WPA-PSK (Pre-Shared Key)

### What is WEP?

WEP stands for Wired Equivalent Privacy. It is based on the IEEE 802.11 standard and uses the RC4 encryption algorithm. WEP provides security by encrypting data over your wireless network so that it is protected as it is transmitted from one wireless device to another.

To gain access to a WEP network, you must know the key. The key is a string of characters that you create. When using WEP, you must determine the level of encryption. The type of encryption determines the key length. 128-bit encryption requires a longer key than 64-bit encryption. Keys are defined by entering in a string in HEX (hexadecimal - using characters 0-9, A-F) or ASCII (American Standard Code for Information Interchange – alphanumeric characters) format. ASCII format is provided so you can enter a string that is easier to remember. The ASCII string is converted to HEX for use over the network. Four keys can be defined so that you can change keys easily.

## **Configure WEP**

It is recommended to enable encryption on your wireless router before your wireless network adapters. Please establish wireless connectivity before enabling encryption. Your wireless signal may degrade when enabling encryption due to the added overhead.

- 1. Log into the Web-based configuration by opening a web browser and entering the IP address of the router (192.168.0.1). Click on **Wireless Settings** on the left side.
- 2. Next to Security Mode, select **WEP** Security.
- 3. Next to Authentication, select **Open** or **Shared Key**.
- 4. Select either **64-bit** or **128-bit** encryption from the drop-down box next to WEP encryption.
- 5. Next to **Default WEP Key**, select either Hex or ASCII.

Hex (recommended) - Letters A-F and numbers 0-9 are valid.

ASCII - All numbers and letters are valid.

- 6. Next to **WEP Key**, enter a WEP key that you create. Make sure you enter this key exactly on all your wireless devices. You may enter up to 4 different keys.
- 7. Click **Save Settings** to save your settings. If you are configuring the router with a wireless adapter, you will lose connectivity until you enable WEP on your adapter and enter the same WEP key as you did on the router.

| WIRELESS NETWORK SETTING                                                                                                    | GS                                   |  |  |
|----------------------------------------------------------------------------------------------------|--------------------------------------|--|--|
| Enable Wireless :                                                                                                    | ✓                                    |  |  |
| Wireless Network Name :                                                                                                    | dlink_DWR-111 (Also called the SSID) |  |  |
| 802.11 Mode :                                                                                                    | B/G/N mixed ✓                        |  |  |
| Auto Channel Scan :                                                                                                    |                                      |  |  |
| Wireless Channel :                                                                                                    | 2.462 GHz - CH 11 🗸                  |  |  |
| Visibility Status :                                                                                                    | Visible  Invisible                   |  |  |
|                                                                                                    |                                      |  |  |
| WIRELESS SECURITY MODE                                                                                                    |                                      |  |  |
| Security Mode :                                                                                                    | WEP V                                |  |  |
| WEP                                                                                                    |                                      |  |  |
| WEP is the wireless encryption standard. To use it you must enter the same key(s) into the router and the wireless stations. For 64 bit keys you must enter 10 hex digits into each key box. For 128 bit keys you must enter 26 hex digits into each key box. A hex digit is either a number from 0 to 9 or a letter from A to F. For the most secure use of WEP set the authentication type to "Shared Key" when WEP is enabled. |                                      |  |  |
| You may also enter any text string into a WEP key box, in which case it will be converted into a hexadecimal key using the ASCII values of the characters. A maximum of 5 text characters can be entered for 64 bit keys, and a maximum of 13 characters for 128 bit keys.                                                                                                    |                                      |  |  |
| Authentication :                                                                                                    | Open 🗸                               |  |  |
| WEP Encryption :                                                                                                    | 64Bit 🗸                              |  |  |
| Default WEP Key :                                                                                                    | WEP Key 1 🗸                          |  |  |
| WEP Key :                                                                                                    | HEX ✓ 1234567890                     |  |  |
|                                                                                                    | (5 ASCII or 10 HEX)                  |  |  |

Don't Save Settings

## What is WPA?

WPA, or Wi-Fi Protected Access, is a Wi-Fi standard that was designed to improve the security features of WEP (Wired Equivalent Privacy). The 2 major improvements over WEP:

- Improved data encryption through the Temporal Key Integrity Protocol (TKIP). TKIP scrambles the keys using a hashing algorithm and, by adding an integrity-checking feature, ensures that the keys haven't been tampered with. WPA2 is based on 802.11i and uses Advanced Encryption Standard (AES) instead of TKIP.
- User authentication, which is generally missing in WEP, through the extensible authentication protocol (EAP). WEP regulates access to a wireless network based on a computer's hardware-specific MAC address, which is relatively simple to be sniffed out and stolen. EAP is built on a more secure public-key encryption system to ensure that only authorized network users can access the network.

WPA-PSK/WPA2-PSK uses a passphrase or key to authenticate your wireless connection. The key is an alpha-numeric password between 8 and 63 characters long. The password can include symbols (!?\*&\_) and spaces. This key must be the exact same key entered on your wireless router or access point.

WPA/WPA2 incorporates user authentication through the Extensible Authentication Protocol (EAP). EAP is built on a more secure public key encryption system to ensure that only authorized network users can access the network.

## **Configure WPA-PSK**

It is recommended to enable encryption on your wireless router before your wireless network adapters. Please establish wireless connectivity before enabling encryption. Your wireless signal may degrade when enabling encryption due to the added overhead.

- 1. Log into the Web-based configuration by opening a web browser and entering the IP address of the router (192.168.0.1). Click on **Wireless Settings** on the left side.
- 2. Next to Security Mode, select WPA-Personal.
- 3. Next to Cipher Type, select TKIP, AES, or Auto.
- 4. Next to PSK/EAP, select PSK.
- 5. Next to **Network Key**, enter a key (passphrase). The key is an alphanumeric password between 8 and 63 characters long. The password can include symbols (!?\*&\_) and spaces. Make sure you enter this key exactly the same on all other wireless clients.
- 6. Click **Save Settings** to save your settings. If you are configuring the router with a wireless adapter, you will lose connectivity until you enable WPA-PSK (or WPA2-PSK) on your adapter and enter the same passphrase as you did on the router.

| WIRELESS NETWORK SETTINGS                                                                                                    | S                                                  |  |
|----------------------------------------------------------------------------------------------------|----------------------------------------------------|--|
| Enable Wireless :                                                                                                    | <b>▽</b>                                           |  |
| Wireless Network Name :                                                                                                    | dlink_DWR-111 (Also called the SSID)               |  |
| 802.11 Mode :                                                                                                    | B/G/N mixed ✓                                      |  |
| Auto Channel Scan :                                                                                                    |                                                    |  |
| Wireless Channel :                                                                                                    | 2.462 GHz - CH 11 🗸                                |  |
| Visibility Status :                                                                                                    | Visible    Invisible                               |  |
|                                                                                                    |                                                    |  |
| WIRELESS SECURITY MODE                                                                                                    |                                                    |  |
| Security Mode :                                                                                                    | WPA-Personal 🗸                                     |  |
|                                                                                                    |                                                    |  |
| WPA                                                                                                    |                                                    |  |
| Use WPA or WPA2 mode to achieve a balance of strong security and best compatibility. This mode uses WPA for legacy clients while maintaining higher security with stations that are WPA2 capable. Also the strongest cipher that the client supports will be used. For best security, use WPA2 Only mode. This mode uses AES(CCMP) cipher and legacy stations are not allowed access with WPA security. For maximum compatibility, use WPA Only. This mode uses TKIP cipher. Some gaming and legacy devices work only in this mode. |                                                    |  |
| To achieve better wireless performance (cipher).                                                                                                    | use WPA2 Only security mode (or in other words AES |  |
|                                                                                                    | WPA2 only V                                        |  |
|                                                                                                    |                                                    |  |

#### PRE-SHARED KEY

Enter an 8- to 63-character alphanumeric pass-phrase. For good security it should be of ample length and should not be a commonly known phrase.

Network Key: 1234567890 (8~63 ASCII or 64 HEX)

Save Settings Don't Save Settings

## **Configure WPA (RADIUS)**

It is recommended to enable encryption on your wireless router before your wireless network adapters. Please establish wireless connectivity before enabling encryption. Your wireless signal may degrade when enabling encryption due to the added overhead.

- 1. Log into the web-based configuration by opening a web browser and entering the IP address of the router (192.168.0.1). Click on **Wireless Settings** on the left side.
- 2. Next to Security Mode, select WPA-Enterprise Security.
- 3. Next to Cipher Type, select TKIP, AES, or Auto.
- 4. Next to PSK/EAP, select EAP.
- Next to RADIUS Server IP Address enter the IP Address of your RADIUS server.
- 6. Next to **RADIUS Server Port**, enter the port you are using with your RADIUS server. 1812 is the default port.
- 7. Next to **RADIUS Server Shared Secret**, enter the security key.
- 8. Click **Save Settings** to save your settings.

| WIRELESS NETWORK SETTING                                                                                                    | S                      |                                |  |
|----------------------------------------------------------------------------------------------------|------------------------|--------------------------------|--|
| Enable Wireless :                                                                                                    | ✓                      |                                |  |
| Wireless Network Name :                                                                                                    | dlink_DWR-111          | (Also called the SSID)         |  |
| 802.11 Mode :                                                                                                    | B/G/N mixed ✓          |                                |  |
| Auto Channel Scan :                                                                                                    |                        |                                |  |
| Wireless Channel:                                                                                                    | 2.462 GHz - CH 11 🗸    |                                |  |
| Visibility Status :                                                                                                    | Visible  Invisible     |                                |  |
| WIRELESS SECURITY MODE                                                                                                    |                        |                                |  |
| Security Mode :                                                                                                    | WPA-Enterprise 🗸       |                                |  |
| WPA                                                                                                    |                        |                                |  |
| Use <b>WPA</b> or <b>WPA2</b> mode to achieve a balance of strong security and best compatibility. This mode uses WPA for legacy clients while maintaining higher security with stations that are WPA2 capable. Also the strongest cipher that the client supports will be used. For best security, use <b>WPA2</b> Only mode. This mode uses AES(CCMP) cipher and legacy stations are not allowed access with WPA security. For maximum compatibility, use <b>WPA</b> Only. This mode uses TKIP cipher. Some gaming and legacy devices work only in this mode. |                        |                                |  |
| To achieve better wireless performance cipher).                                                                                                    | e use WPA2 Only securi | ty mode (or in other words AES |  |
| WPA Mode :                                                                                                    | WPA2 only 🗸            |                                |  |
| Cipher Type :                                                                                                    | TKIP 🗸                 |                                |  |
| EAP (802.1X)                                                                                                    |                        |                                |  |
| When WPA enterprise is enabled, to via a remote RADIUS server.                                                                                                    | the router uses EAP (8 | 02.1x) to authenticate clients |  |
| RADIUS Server IP Address :                                                                                                    | 0.0.0.0                |                                |  |
| RADIUS server Port :                                                                                                    | 1812                   |                                |  |
| RADIUS server Shared Secret :                                                                                                    |                        |                                |  |

Save Settings

Don't Save Settings

## Connect to a Wireless Network Using Windows Vista™

Windows® Vista™ users may use the built-in wireless utility. If you are using another company's utility or Windows® 2000, please refer to the user manual of your wireless adapter for help with connecting to a wireless network. Most utilities will have a "site survey" option similar to the Windows® Vista™ utility as seen below.

If you receive the **Wireless Networks Detected** bubble, click on the center of the bubble to access the utility.

or

Right-click on the wireless computer icon in your system tray (lower-right corner next to the time). Select **Connect to a network**.

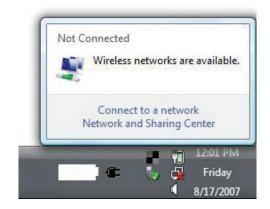

The utility will display any available wireless networks in your area. Click on a network (displayed using the SSID) and click the **Connect** button.

If you get a good signal but cannot access the Internet, check the TCP/IP settings for your wireless adapter. Refer to the **Networking Basics** section in this manual for more information.

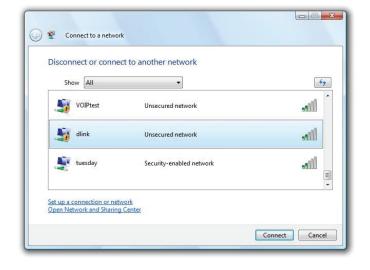

## **Configure Wireless Security**

It is recommended to enable wireless security (WEP/WPA/WPA2) on your wireless router or access point before configuring your wireless adapter. If you are joining an existing network, you will need to know the security key or passphrase being used.

1. Open the Windows® Vista™ Wireless Utility by right-clicking on the wireless computer icon in your system tray (lower right corner of screen). Select Connect to a network.

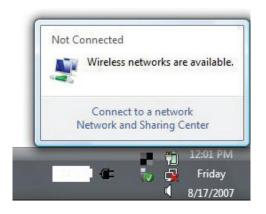

2. Highlight the wireless network (SSID) you would like to connect to and click Connect.

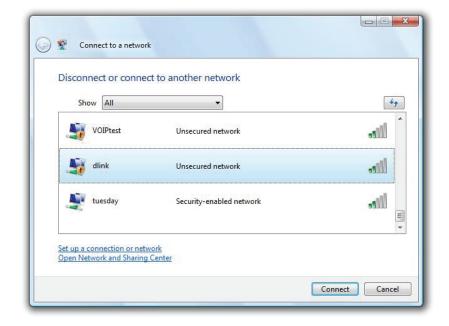

3. Enter the same security key or passphrase that is on your router and click **Connect**.

It may take 20-30 seconds to connect to the wireless network. If the connection fails, please verify that the security settings are correct. The key or passphrase must be exactly the same as on the wireless router.

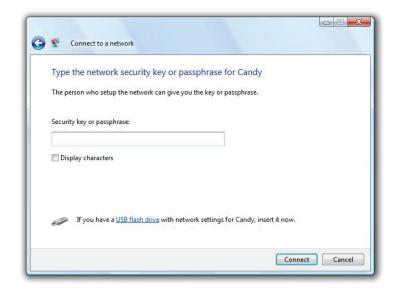

# Connect to a Wireless Network Using Windows® XP

Windows XP users may use the built-in wireless utility (Zero Configuration Utility). The following instructions are for Service Pack 2 users. If you are using another company's utility or Windows 2000, please refer to the user manual of your wireless adapter for help with connecting to a wireless network. Most utilities will have a "site survey" option similar to the Windows XP utility as seen below.

If you receive the **Wireless Networks Detected** bubble, click on the center of the bubble to access the utility.

or

Right-click on the wireless computer icon in your system tray (lower-right corner next to the time). Select **View Available Wireless Networks**.

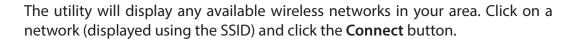

If you get a good signal but cannot access the Internet, check the TCP/IP settings for your wireless adapter. Refer to the **Networking Basics** section in this manual for more information.

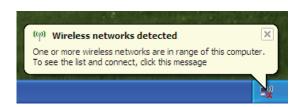

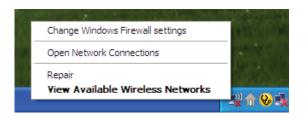

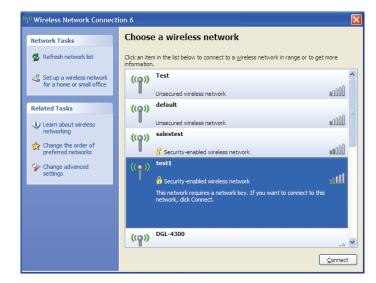

## **Configure WEP**

It is recommended to enable WEP on your wireless router or access point before configuring your wireless adapter. If you are joining an existing network, you will need to know the WEP key being used.

1. Open the Windows<sup>®</sup> XP Wireless Utility by right-clicking on the wireless computer icon in your system tray (lower-right corner of screen). Select View Available Wireless Networks.

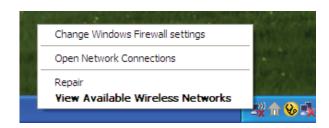

**2.** Highlight the wireless network (SSID) you would like to connect to and click **Connect**.

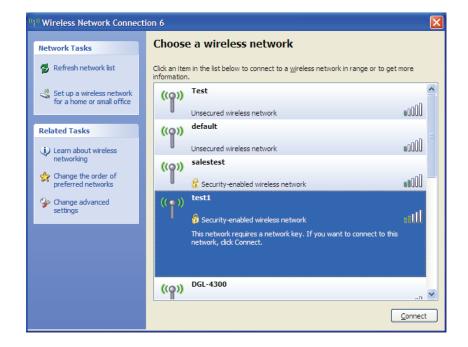

**3.** The **Wireless Network Connection** box will appear. Enter the same WEP key that is on your router and click **Connect**.

It may take 20-30 seconds to connect to the wireless network. If the connection fails, please verify that the WEP settings are correct. The WEP key must be exactly the same as on the wireless router.

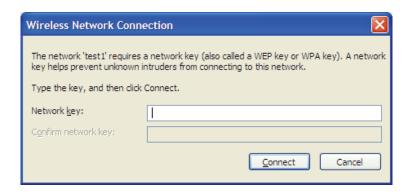

## **Configure WPA-PSK**

It is recommended to enable WPA on your wireless router or access point before configuring your wireless adapter. If you are joining an existing network, you will need to know the WPA key being used.

1. Open the Windows\* XP Wireless Utility by right-clicking on the wireless computer icon in your system tray (lower-right corner of screen). Select View Available Wireless Networks.

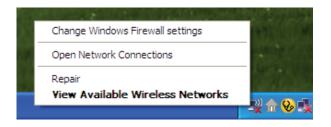

2. Highlight the wireless network (SSID) you would like to connect to and click **Connect**.

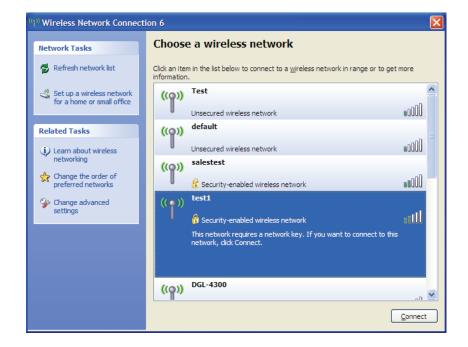

**3.** The **Wireless Network Connection** box will appear. Enter the WPA-PSK passphrase and click **Connect**.

It may take 20-30 seconds to connect to the wireless network. If the connection fails, please verify that the WPA-PSK settings are correct. The WPA-PSK passphrase must be exactly the same as on the wireless router.

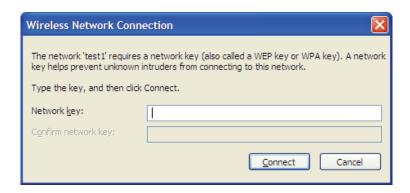

## **Troubleshooting**

This chapter provides solutions to problems that can occur during the installation and operation of the DWR-111. Read the following descriptions if you are having problems. (The examples below are illustrated in Windows\* XP. If you have a different operating system, the screenshots on your computer will look similar to the following examples.)

### 1. Why can't I access the web-based configuration utility?

When entering the IP address of the D-Link router (192.168.0.1 for example), you are not connecting to a website on the Internet or have to be connected to the Internet. The device has the utility built-in to a ROM chip in the device itself. Your computer must be on the same IP subnet to connect to the web-based utility.

- Make sure you have an updated Java-enabled web browser. We recommend the following:
  - Internet Explorer 6.0 or higher
  - Netscape 8 or higher
  - Mozilla 1.7.12 (5.0) or higher
  - Opera 8.5 or higher
  - Safari 1.2 or higher (with Java 1.3.1 or higher)
  - Camino 0.8.4 or higher
  - Firefox 1.5 or higher
- Verify physical connectivity by checking for solid link lights on the device. If you do not get a solid link light, try using a different cable or connect to a different port on the device if possible. If the computer is turned off, the link light may not be on.
- Disable any internet security software running on the computer. Software firewalls such as Zone Alarm, Black Ice, Sygate, Norton Personal Firewall, and Windows XP firewall may block access to the configuration pages. Check the help files included with your firewall software for more information on disabling or configuring it.

- Configure your Internet settings:
  - Go to **Start** > **Settings** > **Control Panel**. Double-click the **Internet Options** Icon. From the **Security** tab, click the button to restore the settings to their defaults.
  - Click the **Connection** tab and set the dial-up option to Never Dial a Connection. Click the LAN Settings button. Make sure nothing is checked. Click **OK**.
  - Go to the **Advanced** tab and click the button to restore these settings to their defaults. Click **OK** three times.
  - Close your web browser (if open) and open it.
- Access the web management. Open your web browser and enter the IP address of your D-Link router in the address bar. This should open the login page for your the web management.
- If you still cannot access the configuration, unplug the power to the router for 10 seconds and plug back in. Wait about 30 seconds and try accessing the configuration. If you have multiple computers, try connecting using a different computer.

### 2. What can I do if I forgot my password?

If you forgot your password, you must reset your router. Unfortunately this process will change all your settings back to the factory defaults. To reset the router, locate the reset button (hole) on the rear panel of the unit. With the router powered on, use a paperclip to hold the button down for 10 seconds. Release the button and the router will go through its reboot process. Wait about 30 seconds to access the router. The default IP address is 192.168.0.1. When logging in, the username is **admin** and leave the password box empty.

## **Wireless Basics**

D-Link wireless products are based on industry standards to provide easy-to-use and compatible high-speed wireless connectivity within your home, business or public access wireless networks. Strictly adhering to the IEEE standard, the D-Link wireless family of products will allow you to securely access the data you want, when and where you want it. You will be able to enjoy the freedom that wireless networking delivers.

A wireless local area network (WLAN) is a cellular computer network that transmits and receives data with radio signals instead of wires. Wireless LANs are used increasingly in both home and office environments, and public areas such as airports, coffee shops and universities. Innovative ways to utilize WLAN technology are helping people to work and communicate more efficiently. Increased mobility and the absence of cabling and other fixed infrastructure have proven to be beneficial for many users.

Wireless users can use the same applications they use on a wired network. Wireless adapter cards used on laptop and desktop systems support the same protocols as Ethernet adapter cards.

Under many circumstances, it may be desirable for mobile network devices to link to a conventional Ethernet LAN in order to use servers, printers or an Internet connection supplied through the wired LAN. A Wireless Router is a device used to provide this link.

## What is Wireless?

Wireless or Wi-Fi technology is another way of connecting your computer to the network without using wires. Wi-Fi uses radio frequency to connect wirelessly, so you have the freedom to connect computers anywhere in your home or office network.

### Why D-Link Wireless?

D-Link is the worldwide leader and award winning designer, developer, and manufacturer of networking products. D-Link delivers the performance you need at a price you can afford. D-Link has all the products you need to build your network.

### How does wireless work?

Wireless works similar to how cordless phone work, through radio signals to transmit data from one point A to point B. But wireless technology has restrictions as to how you can access the network. You must be within the wireless network range area to be able to connect your computer. There are two different types of wireless networks Wireless Local Area Network (WLAN), and Wireless Personal Area Network (WPAN).

### Wireless Local Area Network (WLAN)

In a wireless local area network, a device called an Access Point (AP) connects computers to the network. The access point has a small antenna attached to it, which allows it to transmit data back and forth over radio signals. With an indoor access point as seen in the picture, the signal can travel up to 300 feet. With an outdoor access point the signal can reach out up to 30 miles to serve places like manufacturing plants, industrial locations, college and high school campuses, airports, golf courses, and many other outdoor venues.

### Wireless Personal Area Network (WPAN)

Bluetooth is the industry standard wireless technology used for WPAN. Bluetooth devices in WPAN operate in a range up to 30 feet away.

Compared to WLAN the speed and wireless operation range are both less than WLAN, but in return it doesn't use nearly as much power which makes it ideal for personal devices, such as mobile phones, PDAs, headphones, laptops, speakers, and other devices that operate on batteries.

### Who uses wireless?

Wireless technology as become so popular in recent years that almost everyone is using it, whether it's for home, office, business, D-Link has a wireless solution for it.

### Home

- Gives everyone at home broadband access
- Surf the web, check e-mail, instant message, and etc
- Gets rid of the cables around the house
- Simple and easy to use

### **Small Office and Home Office**

- Stay on top of everything at home as you would at office
- Remotely access your office network from home
- Share Internet connection and printer with multiple computers
- No need to dedicate office space

### Where is wireless used?

Wireless technology is expanding everywhere not just at home or office. People like the freedom of mobility and it's becoming so popular that more and more public facilities now provide wireless access to attract people. The wireless connection in public places is usually called "hotspots". Using a D-Link Cardbus Adapter with your laptop, you can access the hotspot to connect to Internet from remote locations like Airports, Hotels, Coffee Shops, Libraries, Restaurants, and Convention Centers.

Wireless network is easy to setup, but if you're installing it for the first time it could be quite a task not knowing where to start. That's why we've put together a few setup steps and tips to help you through the process of setting up a wireless network.

## **Tips**

Here are a few things to keep in mind, when you install a wireless network.

### **Centralize your Router or Access Point**

Make sure you place the router/access point in a centralized location within your network for the best performance. Try to place the router/access point as high as possible in the room, so the signal gets dispersed throughout your home. If you have a two-story home, you may need a repeater to boost the signal to extend the range.

### **Eliminate Interference**

Place home appliances such as cordless telephones, microwaves, and televisions as far away as possible from the router/access point. This would significantly reduce any interference that the appliances might cause since they operate on same frequency.

### Security

Don't let you next-door neighbors or intruders connect to your wireless network. Secure your wireless network by turning on the WPA or WEP security feature on the router. Refer to product manual for detail information on how to set it up.

## **Wireless Modes**

There are basically two modes of networking:

- Infrastructure All wireless clients will connect to an access point or wireless router.
- Ad-Hoc Directly connecting to another computer, for peer-to-peer communication, using wireless network adapters on each computer, such as two or more WNA-2330 wireless network Cardbus adapters.

An Infrastructure network contains an Access Point or wireless router. All the wireless devices, or clients, will connect to the wireless router or access point.

An Ad-Hoc network contains only clients, such as laptops with wireless cardbus adapters. All the adapters must be in Ad-Hoc mode to communicate.

## Networking Basics Check your IP address

After you install your new D-Link adapter, by default, the TCP/IP settings should be set to obtain an IP address from a DHCP server (i.e. wireless router) automatically. To verify your IP address, please follow the steps below.

Click on Start > Run. In the run box type cmd and click OK. (Windows® Vista™ users type cmd in the Start Search box.)

At the prompt, type ipconfig and press Enter.

This will display the IP address, subnet mask, and the default gateway of your adapter.

If the address is 0.0.0.0, check your adapter installation, security settings, and the settings on your router. Some firewall software programs may block a DHCP request on newly installed adapters.

## Statically Assign an IP address

If you are not using a DHCP capable gateway/router, or you need to assign a static IP address, please follow the steps below:

### Step 1

Windows® Vista™ - Click on Start > Control Panel > Network and Internet > Network and Sharing Center > Manage Network Connections.

Windows XP - Click on Start > Control Panel > Network Connections.

Windows 2000 - From the desktop, right-click **My Network Places** > **Properties**.

### Step 2

Right-click on the Local Area Connection which represents your network adapter and select Properties.

### Step 3

Highlight Internet Protocol (TCP/IP) and click Properties.

### Step 4

Click **Use the following IP address** and enter an IP address that is on the same subnet as your network or the LAN IP address on your router.

**Example:** If the router's LAN IP address is 192.168.0.1, make your IP address 192.168.0.X where X is a number between 2 and 99. Make sure that the number you choose is not in use on the network. Set Default Gateway the same as the LAN IP address of your router (192.168.0.1).

Set Primary DNS the same as the LAN IP address of your router (192.168.0.1). The Secondary DNS is not needed or you may enter a DNS server from your ISP.

### Step 5

Click **OK** twice to save your settings.

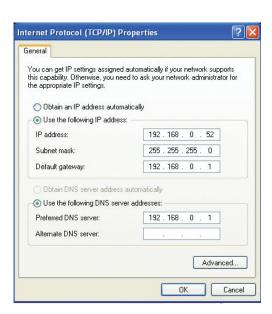

## **Technical Specifications**

### **Data Rates** \*\*

- 1/2/5.5/11 Mbps in 802.11b mode
- 6/9/11/12/18/24/36/48/54 Mbps in 802.11g mode
- Up to 150 Mbps in 802.11n mode

### **Standards**

- IEEE 802.11b
- IEEE 802.11g
- IEEE 802.3
- IEEE 802.3u

### **Frequency**

2.4 - 2.4835 GHz

### **Wireless Security**

- 64/128-bit WEP (Wired Equivalent Privacy)
- WPA & WPA2 (Wi-Fi Protected Access)

### **Firewall**

- IP Filtering
- Network Address Translation (NAT)
- MAC Filtering

### **VPN**

L2TP/PPTP/IPsec VPN passthrough

### **Antenna**

1 Internal Wi-Fi antenna

### **Ports**

- 1 x LAN (RJ-45)
- 1 x WAN
- 1 x USB

### **LED Status Indicators**

- Power
- Internet
- Wi-Fi
- LAN
- USB
- WAN

### **Power**

External 12V DC 0.5 A power adapter

### Dimensions (L x W x H)

110 x 37 x 98 mm (4.33 x 1.45 x 3.85 inches)

### Weight

240 grams (0.52 lbs)

### **Operating Temperature**

0 to 40 °C (32 to 104 °F)

### **Operating Humidity**

10% to 95% non-condensing

### Certifications

- CE
- Wi-Fi Certified

<sup>\*</sup> Supported frequency band is dependent upon regional hardware version.

\*\* Maximum wireless signal rate derived from IEEE Standard 802.11g specifications. Actual data throughput will vary. Network conditions and environmental factors, including volume of network traffic, building materials and construction, and network overhead, lower actual data throughput rate. Environmental factors will adversely affect wireless signal range.